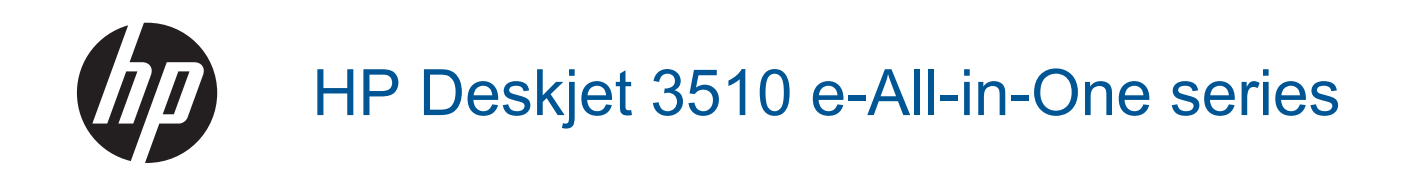

## **Sommario**

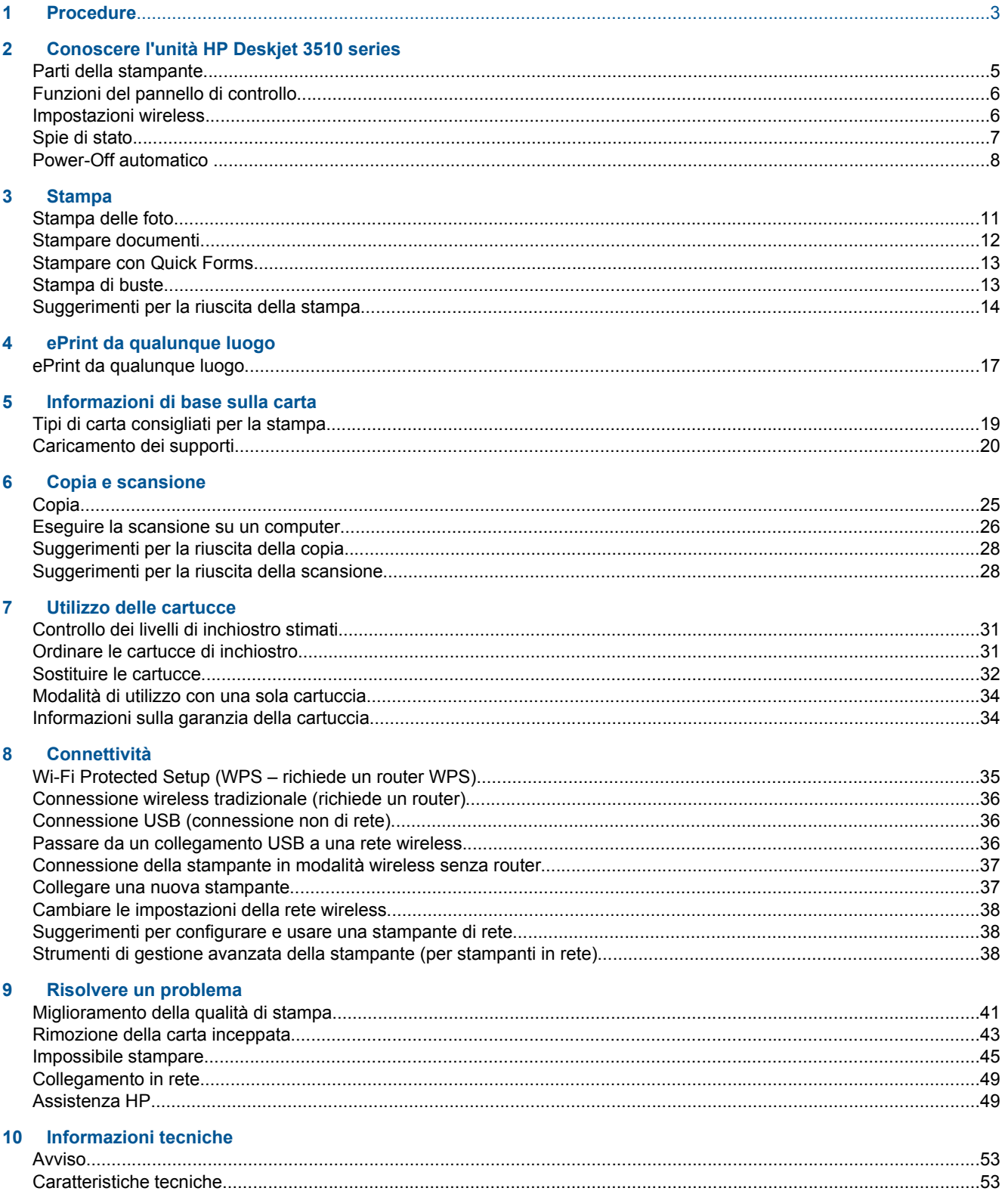

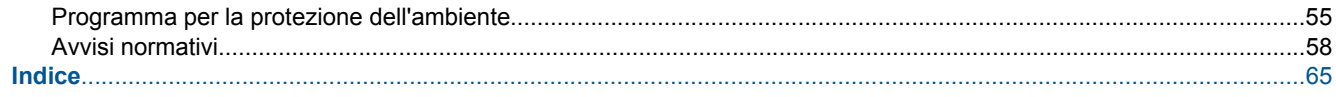

## <span id="page-4-0"></span>**1 Procedure**

Utilizzo dell'unità HP Deskjet 3510 series

- [Parti della stampante](#page-6-0)
- [Funzioni del pannello di controllo](#page-7-0)
- [Caricamento dei supporti](#page-21-0)
- [Copia](#page-26-0)
- [Sostituire le cartucce](#page-33-0)
- [Rimozione della carta inceppata](#page-44-0)

# <span id="page-6-0"></span>**2 Conoscere l'unità HP Deskjet 3510 series**

- Parti della stampante
- [Funzioni del pannello di controllo](#page-7-0)
- [Impostazioni wireless](#page-7-0)
- [Spie di stato](#page-8-0)
- [Power-Off automatico](#page-9-0)

### **Parti della stampante**

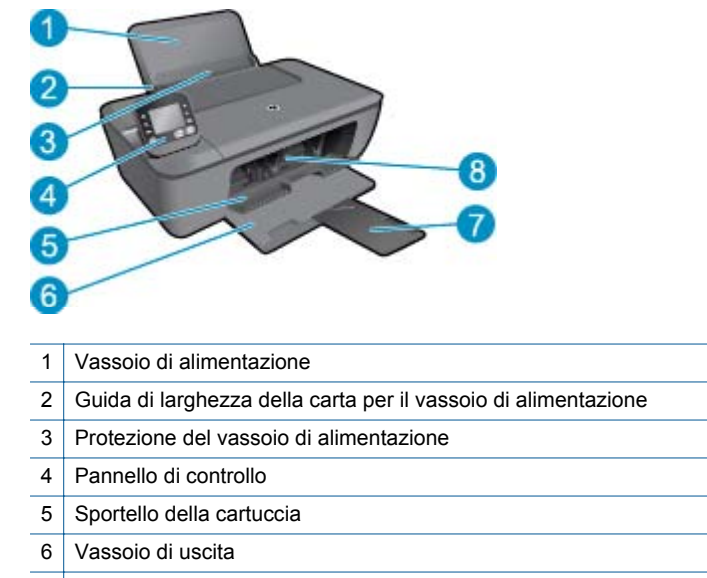

- 7 Estensione del vassoio di uscita (indicato anche come "estensione del vassoio")
- 8 Cartucce

### <span id="page-7-0"></span>**Funzioni del pannello di controllo**

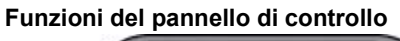

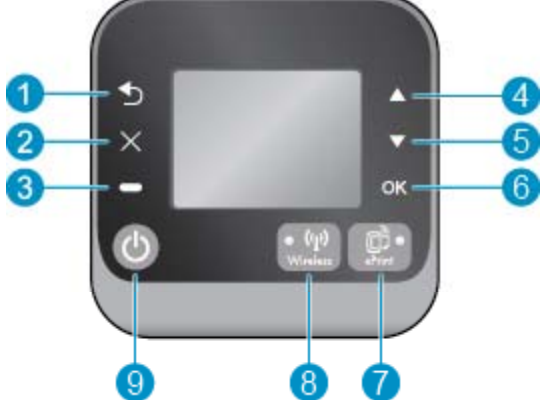

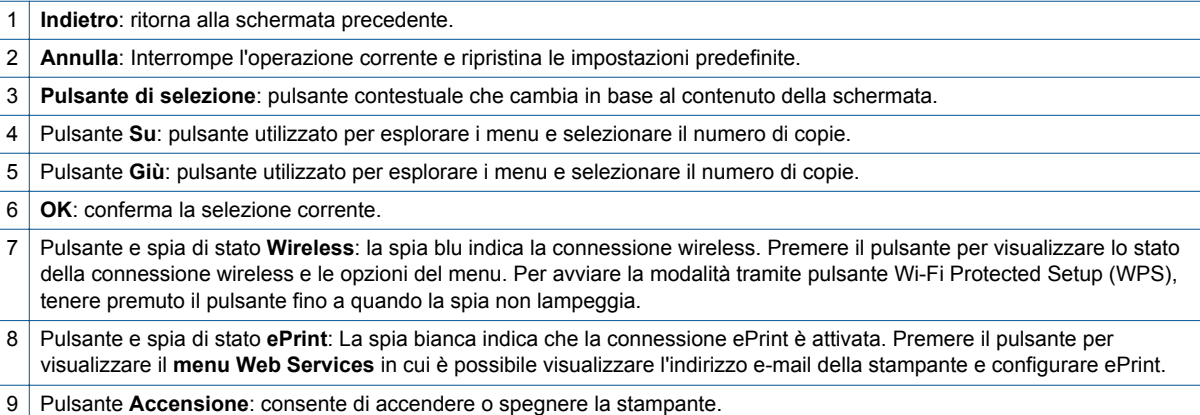

### **Impostazioni wireless**

Premere il pulsante **Wireless** per visualizzare lo stato della connessione wireless e le opzioni del menu.

- Se la stampante dispone di una connessione attiva a una rete wireless, la spia wireless sarà di colore azzurro omogeneo. Nel frattempo, sul display della stampante vengono visualizzati l'indicazione **Connessione effettuata** e l'indirizzo IP della stampante.
- Se la funzionalità wireless è disabilitata (radio wireless disattivata) e la rete wireless non è disponibile, la spia wireless sarà spenta. Nel frattempo, sul display viene visualizzato **Wireless inattivo**.
- Se la funzionalità wireless è abilitata (radio wireless attivata) e non si dispone di una connessione wireless, la spia wireless lampeggerà. Nel frattempo, sul display viene visualizzata l'indicazione **Connessione in corso** o **Non connessa**.

<span id="page-8-0"></span>È possibile utilizzare il display della stampante per recuperare informazioni sulla rete wireless, stabilire una connessione wireless e altro ancora.

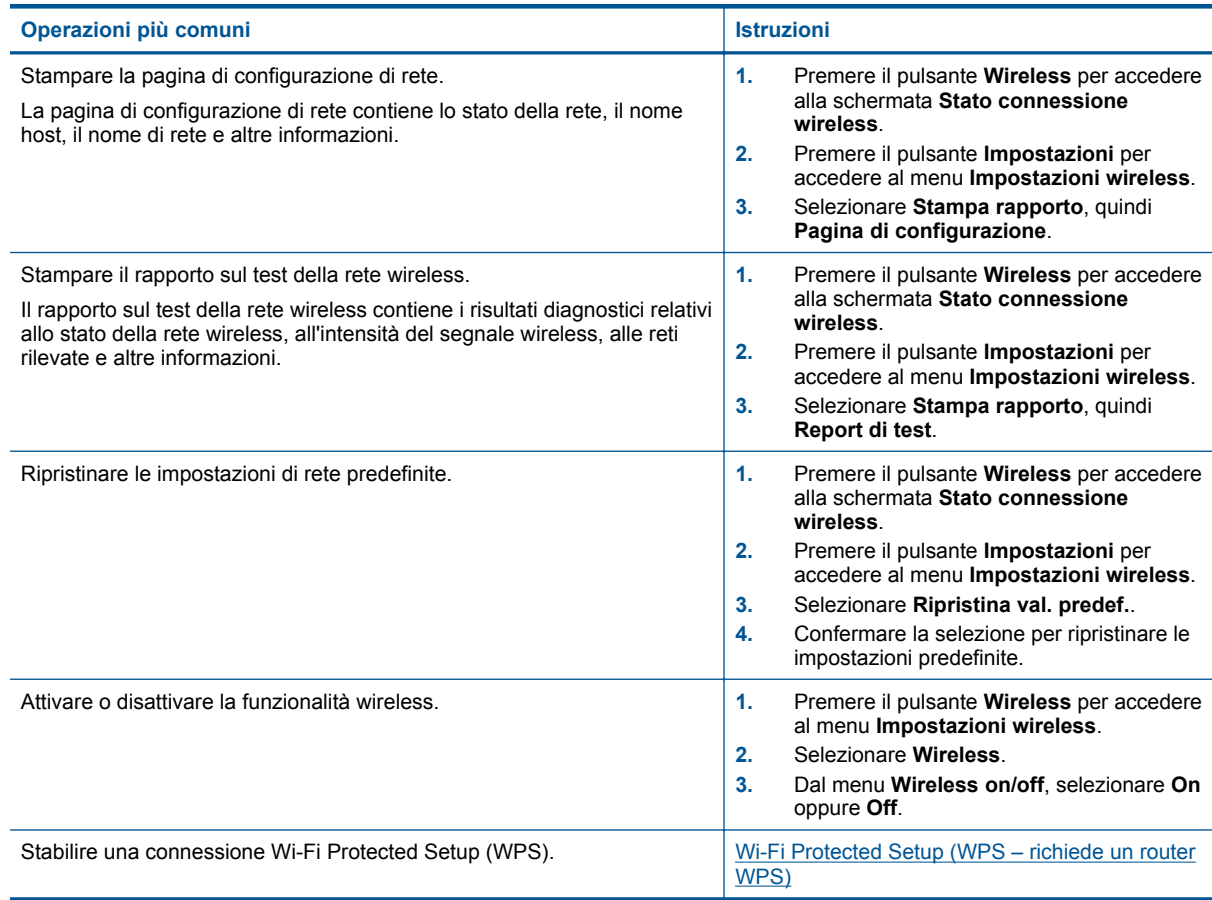

### **Spie di stato**

- Spia di stato del collegamento wireless
- [Spia di stato ePrint](#page-9-0)
- [Spia del pulsante On](#page-9-0)

### **Spia di stato del collegamento wireless**

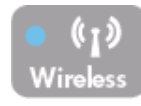

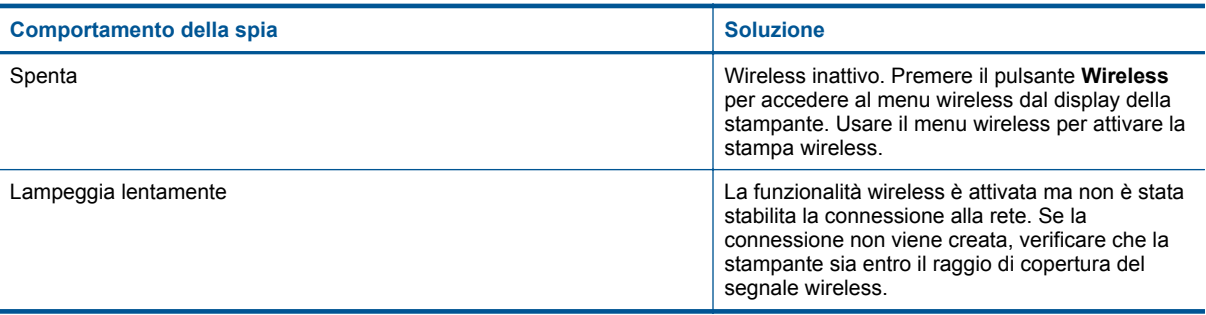

<span id="page-9-0"></span>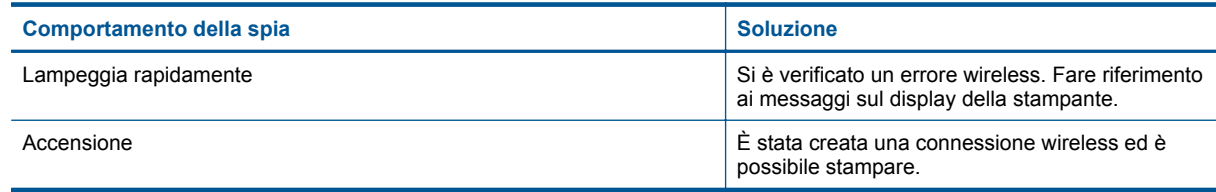

### **Spia di stato ePrint**

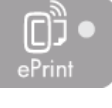

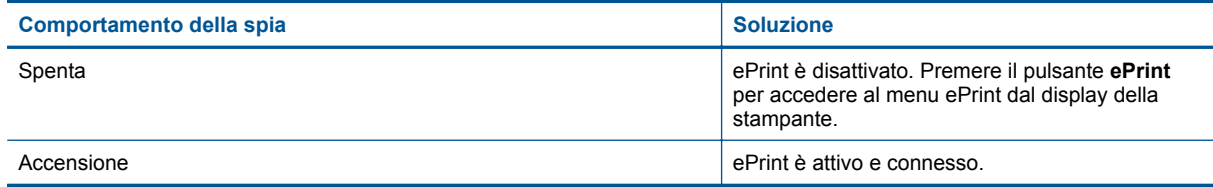

### **Spia del pulsante On**

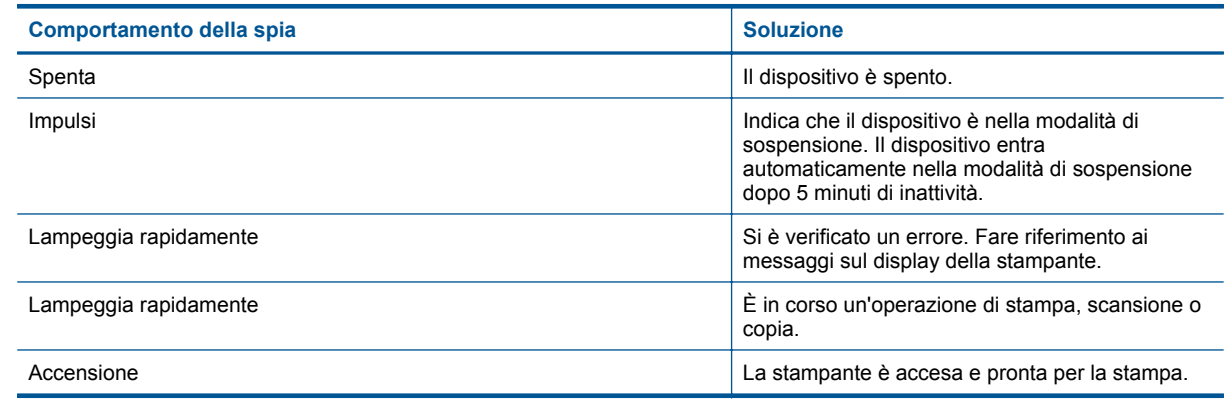

### **Power-Off automatico**

Spegnim. auto viene abilitato automaticamente all'accensione della stampante. Se Spegnim. auto è abilitato, la stampante viene spenta automaticamente dopo due ore di inattività per ridurre il consumo energetico. Spegnim. auto viene automaticamente disabilitato quando la stampante stabilisce una connessione di rete wireless o Ethernet (se supportata). È possibile modificare l'impostazione Spegnim. auto dal pannello di controllo. Una volta modificata, l'impostazione viene mantenuta dalla stampante. **La funzione Spegnim. auto spegne completamente la stampante, quindi sarà necessario utilizzare il pulsante On per riaccenderla.**

#### **Per cambiare l'impostazione Spegnim. auto**

**1.** Nella schermata iniziale del pannello di controllo, in cui sono visualizzati **Copia**, **Scansione** e **Moduli rapidi**, selezionare **Impostazioni**.

**Nota** Se la pagina iniziale non viene visualizzata, premere il pulsante **Indietro** fino a visualizzarla.

- **2.** Selezionare **Preferenze** dal menu **Impostazioni** sul display della stampante.
- **3.** Selezionare **Spegnimento automatico** dal menu **Preferenze**.
- **4.** Dal menu **Spegnimento automatico**, selezionare **On** o **Off**, quindi premere **Continua** per confermare l'impostazione.

**Suggerimento** Se si effettua la stampa su una rete wireless o Ethernet, Spegnim. auto dovrebbe essere disabilitato per evitare la perdita di lavori di stampa. Anche quando Spegnim. auto è disabilitato la stampante entra nella modalità di sospensione dopo 5 minuti di inattività per ridurre il consumo energetico.

10 Conoscere l'unità HP Deskjet 3510 series

## <span id="page-12-0"></span>**3 Stampa**

Selezionare un lavoro di stampa per continuare.

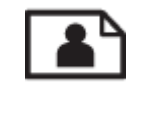

Stampa delle foto

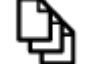

[Stampare documenti](#page-13-0)

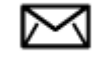

[Stampa di buste](#page-14-0)

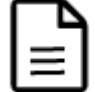

[Stampare con Quick Forms](#page-14-0)

Per ulteriori informazioni, consultare la [Suggerimenti per la riuscita della stampa](#page-15-0).

### **Stampa delle foto**

#### **Per stampare una foto su carta fotografica**

- **1.** Verificare che il vassoio di uscita sia aperto.
- **2.** Svuotare completamente il vassoio della carta, quindi caricare la carta fotografica con il lato da stampare rivolto verso l'alto.
	- **Arabia Se la carta fotografica in uso dispone di linguette perforate, caricarla in modo che le linguette** siano rivolte verso l'esterno.

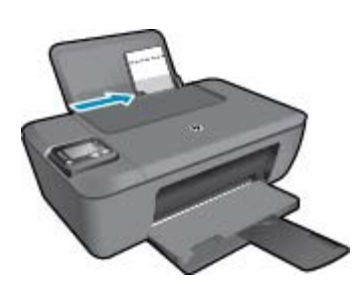

Per ulteriori informazioni, consultare la [Caricamento dei supporti.](#page-21-0)

- **3.** Nel menu **File** dell'applicazione, fare clic su **Stampa**.
- **4.** Accertarsi che il prodotto sia la stampante selezionata.
- **5.** Fare clic sul pulsante che consente di aprire la finestra di dialogo **Proprietà**. A seconda dell'applicazione in uso, questo pulsante potrebbe essere denominato **Proprietà**, **Opzioni**, **Imposta stampante**, **Stampante** o **Preferenze**.
- <span id="page-13-0"></span>**6.** Selezionare le opzioni desiderate.
	- Sulla scheda **Layout** selezionare l'orientamento **Verticale** od **Orizzontale**.
	- Nella scheda **Carta/Qualità** selezionare il tipo di carta e la qualità di stampa appropriati dall'elenco a discesa **Tipo di carta**.
	- Fare clic su **Avanzate** per selezionare il formato della carta appropriato dall'elenco **Carta/Output**.
	- **Nota** Per avere la massima risoluzione dpi, andare sulla scheda **Carta/Qualità** e selezionare **carta fotografica, qualità ottima** dal menu a discesa **Supporti**. Quindi andare sulla scheda **Avanzate** e selezionare **Sì** dal menu a discesa **Stampa al max DPI**. Per stampare con la massima risoluzione in scala di grigio, selezionare **Scala di grigi alta qualità** da **Stampa in scala di grigi** nell'elenco a discesa, quindi selezionare **DPI max** dopo aver selezionato **Carta foto, Qualità ottima**.
- **7.** Fare clic su **OK** per ritornare alla finestra di dialogo **Proprietà**.
- **8.** Fare clic su **OK**, quindi su **Stampa** o su **OK** nella finestra di dialogo **Stampa**.
- **Nota** Non lasciare carta fotografica inutilizzata nel vassoio di alimentazione. La carta potrebbe arricciarsi compromettendo la qualità di stampa. Verificare che la carta fotografica sia ben distesa prima della stampa.

### **Stampare documenti**

#### **Per stampare un documento**

- **1.** Verificare che il vassoio di uscita della carta sia aperto.
- **2.** Verificare che nel vassoio di alimentazione sia caricata la carta.

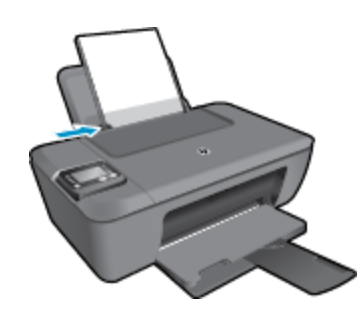

Per ulteriori informazioni, consultare la [Caricamento dei supporti](#page-21-0).

- **3.** Dall'applicazione, fare clic sul pulsante **Stampa**.
- **4.** Accertarsi che il prodotto sia la stampante selezionata.
- **5.** Fare clic sul pulsante che consente di aprire la finestra di dialogo **Proprietà**. A seconda dell'applicazione in uso, questo pulsante potrebbe essere denominato **Proprietà**, **Opzioni**, **Imposta stampante**, **Stampante** o **Preferenze**.
- **6.** Selezionare le opzioni desiderate.
	- Sulla scheda **Layout** selezionare l'orientamento **Verticale** od **Orizzontale**.
	- Nella scheda **Carta/Qualità** selezionare il tipo di carta e la qualità di stampa appropriati dall'elenco a discesa **Tipo di carta**.
	- Fare clic su **Avanzate** per selezionare il formato della carta appropriato dall'elenco **Carta/Output**.
- **7.** Fare clic su **OK** per chiudere la finestra di dialogo **Proprietà**.
- **8.** Fare clic su **Stampa** o su **OK** per avviare il processo di stampa.
- $\mathbb{P}$  **Nota 1** È possibile stampare il documento su entrambi i lati anziché su uno solo. Fare clic sul pulsante **Avanzate** nella scheda **Carta/Qualità** o sulla scheda **Layout**. Dal menu a discesa **Pagine da stampare** selezionare **Stampa solo pagine pari**. Fare clic su **OK** per avviare la stampa. Dopo aver stampato le pagine pari, rimuovere il documento dal vassoio di uscita. Ricaricare la carta nel vassoio di alimentazione con la parte bianca rivolta verso l'alto e l'inizio pagina verso il basso. Tornare al menu a discesa **Pagine da stampare** e selezionare **Stampa solo pagine dispari**. Fare clic su **OK** per avviare la stampa.

<span id="page-14-0"></span>**Nota 2** Nel caso in cui i documenti stampati non siano allineati ai margini della carta, verificare di avere scelto la lingua e la regione corrette. Selezionare **Impostazioni**, quindi **Preferenze** sul display della stampante. Selezionare la propria lingua e la propria regione fra quelle previste. Le impostazioni corrette della lingue e del paese/regione garantiscono che per la stampante sia impostato come predefinito il formato carta corretto.

### **Stampare con Quick Forms**

**Moduli rapidi** consente di stampare moduli rapidi, calendari e giochi.

#### **Stampare Moduli rapidi**

- **1.** Selezionare **Moduli rapidi** dal menu sul display della stampante.
	- **Suggerimento** Se l'opzione **Moduli rapidi** non è visibile nel menu sul display della stampante, premere il pulsante **Indietro** fino a visualizzare l'opzione **Moduli rapidi**.
- **2.** Premere i pulsanti **Su** e **Giù** per selezionare una delle opzioni Moduli rapidi. Premere **OK**.
- **3.** Una volta selezionato il tipo di modulo da stampare, scegliere il numero di copie e premere **OK**.

### **Stampa di buste**

È possibile caricare una o più buste nel vassoio di alimentazione di HP Deskjet 3510 series. Non utilizzare buste lucide o in rilievo oppure buste con fermagli o finestre.

**Nota** Per ulteriori informazioni su come formattare il testo per la stampa su buste, consultare la guida in linea del programma di elaborazione testi. Per ottenere risultati ottimali, utilizzare un'etichetta per l'indirizzo del mittente sulle buste.

#### **Per stampare le buste**

- **1.** Verificare che il vassoio di uscita sia aperto.
- **2.** Fare scorrere la guida della carta fino in fondo verso sinistra.
- **3.** Posizionare le buste nel lato destro del vassoio. Il lato da stampare deve essere rivolto verso l'alto. Per ulteriori informazioni, consultare la [Caricamento dei supporti.](#page-21-0)
- **4.** Spingere le buste nella stampante finché non si bloccano.
- **5.** Fare scorrere la guida della carta in modo che aderisca perfettamente al bordo delle buste.

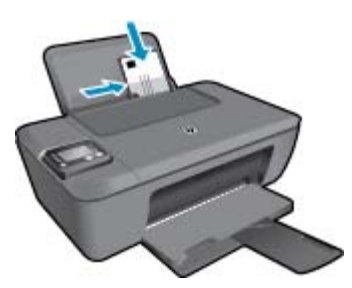

- **6.** Nel menu **File** dell'applicazione, fare clic su **Stampa**.
- **7.** Accertarsi che il prodotto sia la stampante selezionata.
- **8.** Fare clic sul pulsante che consente di aprire la finestra di dialogo **Proprietà**. A seconda dell'applicazione in uso, questo pulsante potrebbe essere denominato **Proprietà**, **Opzioni**, **Imposta stampante**, **Stampante** o **Preferenze**.
- <span id="page-15-0"></span>**9.** Selezionare le opzioni desiderate.
	- Sulla scheda **Layout** selezionare l'orientamento **Verticale** od **Orizzontale**.
	- Nella scheda **Carta/Qualità** selezionare il tipo di carta e la qualità di stampa appropriati dall'elenco a discesa **Tipo di carta**.
	- Fare clic su **Avanzate** per selezionare il formato della carta appropriato dall'elenco **Carta/Output**.
- **10.** Fare clic su **OK**, quindi su **Stampa** o su **OK** nella finestra di dialogo **Stampa**.

### **Suggerimenti per la riuscita della stampa**

Per ottenere delle stampe di qualità, le cartucce HP devono funzionare correttamente e disporre di sufficiente inchiostro, la carta deve essere caricata correttamente e l'unità deve essere impostata in modo adeguato.

#### **Consigli sull'inchiostro**

- Usare cartucce di inchiostro HP originali.
- Installare correttamente entrambe le cartucce (nero e tricromia). Per maggiori informazioni, vedere [Sostituire le cartucce](#page-33-0).
- Controllare i livelli di inchiostro stimato nelle cartucce, per verificare che sia sufficiente. Per maggiori informazioni, vedere [Controllo dei livelli di inchiostro stimati](#page-32-0).
- Per maggiori informazioni, vedere [Miglioramento della qualità di stampa](#page-42-0).
- Se si rilevano macchie di inchiostro sul retro delle pagine stampate, utilizzare il menu Strumenti sul display della stampante per effettuare la pulizia.
	- Nella pagina iniziale, in cui sono visualizzati **Copia**, **Scansione**, **Moduli rapidi**, **Impostazioni** e **Livelli di inchiostro**, selezionare **Impostazioni**.

**Nota** Se la schermata iniziale non è visibile, premere il pulsante **Indietro** fino a visualizzarla.

- Selezionare **Strumenti** dal menu **Impostazioni**.
- Scorrere il menu **Strumenti** fino a visualizzare **Pulisci macchie**, quindi selezionare **OK**.
- Seguire le istruzioni visualizzate sullo schermo.

#### **Consigli utili per il caricamento della carta**

- Caricare una risma di carta (non solo un foglio). Per evitare che la carta si inceppi, tutti i fogli della risma devono essere dello stesso tipo e formato.
- Caricare la carta con il lato da stampare rivolto verso l'alto.
- Verificare che la carta caricata sia adagiata correttamente nel vassoio della carta e che i margini non siano spiegazzati o strappati.
- Regolare le guide di larghezza della carta nel vassoio in modo che aderiscano ai supporti. Verificare che la guida di larghezza della carta non pieghi il supporto nel vassoio della carta.
- Per maggiori informazioni, vedere [Caricamento dei supporti.](#page-21-0)

#### **Suggerimenti sulle impostazioni della stampante**

- Nella scheda **Carta/Qualità** del driver di stampa, selezionare il tipo di carta e la qualità di stampa appropriati dall'elenco a discesa **Supporto**.
- Selezionare **Formato carta** dal menu **Opzioni avanzate**. Per accedere al menu **Opzioni avanzate**, fare clic sul pulsante **Avanzate** nella scheda **Layout** o **Carta/Qualità**.
- Per modificare le impostazioni di stampa predefinite, fare doppio clic sull'icona **HP Deskjet 3510 series** sul desktop per aprire il Software della stampante. In Software della stampante, fare clic su **Stampa & scansione**, quindi su **Imposta preferenze** per accedere al driver della stampante.
	- **Nota** È anche possibile accedere a Software della stampante facendo clic su **Start > Programmi > HP > HP Deskjet 3510 series > HP Deskjet 3510 series**

#### **Note**

- Le cartucce di inchiostro originali HP sono progettate e testate su stampanti e supporti HP per consentire di produrre ogni volta risultati eccezionali.
	- **Nota** HP non garantisce la qualità o l'affidabilità dei materiali di consumo non HP. Gli interventi di assistenza o riparazione del prodotto resi necessari a seguito dell'uso di materiali non HP non sono coperti dalla garanzia.

Se si ritiene di aver acquistato una cartuccia originale HP, visitare il sito Web:

[www.hp.com/go/anticounterfeit](http://www.hp.com/go/anticounterfeit)

- Le avvertenze e gli indicatori del livello di inchiostro forniscono una stima a scopo puramente informativo.
	- **Nota** Quando viene visualizzato un messaggio che avverte che il livello di inchiostro è basso, sarebbe meglio disporre di una cartuccia di ricambio in modo da evitare ogni possibile ritardo nella stampa. Non è necessario sostituire le cartucce finché la qualità di stampa è accettabile.
- Le impostazioni software definite nel driver si applicano solo alla stampa, non alla copia o alla scansione.
- È possibile stampare il documento su entrambi i lati anziché su uno solo.
	- **Nota** È possibile stampare il documento su entrambi i lati anziché su uno solo. Fare clic sul pulsante **Avanzate** nella scheda **Carta/Qualità** o sulla scheda **Layout**. Dal menu a discesa **Pagine da stampare** selezionare **Stampa solo pagine pari**. Fare clic su **OK** per avviare la stampa. Dopo aver stampato le pagine pari, rimuovere il documento dal vassoio di uscita. Ricaricare la carta nel vassoio di alimentazione con la parte bianca rivolta verso l'alto e l'inizio pagina verso il basso. Tornare al menu a discesa **Pagine da stampare** e selezionare **Stampa solo pagine dispari**. Fare clic su **OK** per avviare la stampa.
- Stampa con inchiostro nero
	- **Nota** Per stampare un documento in bianco e nero, fare clic sulla scheda **Avanzate**. Dal menu a discesa **Stampa in scala di grigi**, selezionare **Solo inchiostro nero**, quindi scegliere **OK**.

### **Stampare utilizzando il Max dpi**

Utilizzare la modalità Max dpi per stampare immagini nitide e di alta qualità sulla carta fotografica.

Per la risoluzione di stampa della modalità Max dpi, consultare le specifiche tecniche.

La stampa in modalità Max dpi richiede più tempo della stampa con altre impostazioni, e richiede un'ampia disponibilità di spazio sul disco rigido.

#### **Stampa nella modalità Max dpi**

- **1.** Verificare che nel vassoio di alimentazione sia caricata carta fotografica.
- **2.** Nel menu **File** dell'applicazione, fare clic su **Stampa**.
- **3.** Accertarsi che il prodotto sia la stampante selezionata.
- **4.** Fare clic sul pulsante che consente di aprire la finestra di dialogo **Proprietà**. A seconda dell'applicazione in uso, questo pulsante potrebbe essere denominato **Proprietà**, **Opzioni**, **Imposta stampante**, **Stampante** o **Preferenze**.
- **5.** Fare clic sulla scheda **Carta/qualità**.
- **6.** Nell'elenco a discesa **Tipo di carta**, fare clic su **Carta fotografica, massima qualità**.
	- **Nota** Per abilitare la stampa in modalità Max dpi, è necessario selezionare l'opzione **Carta fotografica, massima qualità** nell'elenco a discesa **Tipo di carta** nella scheda **Carta/qualità**.
- **7.** Fare clic sul pulsante **Avanzate**.
- **8.** Nell'area **Caratteristiche della stampante**, selezionare **Sì** nell'elenco a discesa **Stampa in max dpi**.
- **9.** Selezionare **Formato carta** dall'elenco a discesa **Carta/Output**.
- **10.** Fare clic su **OK** per uscire dalle opzioni avanzate.
- **11.** Confermare l'**Orientamento** nella scheda **Layout**, quindi fare clic su **OK** per avviare la stampa.

## <span id="page-18-0"></span>**4 ePrint da qualunque luogo**

ePrint è un servizio gratuito di HP che consente di stampare da una stampante abilitata per ePrint da qualsiasi luogo da cui sia possibile inviare un messaggio e-mail. È sufficiente inviare documenti e foto all'indirizzo e-mail assegnato alla stampante una volta abilitato Web Services. Non sono necessari ulteriori driver o applicazioni.

Una volta effettuata la registrazione per un account su ePrintCenter [\(www.eprintcenter.com](http://h20180.www2.hp.com/apps/Nav?h_pagetype=s-924&h_client=s-h-e004-01&h_keyword=lp70014-all&h_lang=it&h_cc=it)), è possibile accedere per visualizzare lo stato dei lavori HP ePrint, gestire la coda della stampante ePrint, stabilire quali utenti possono utilizzare l'indirizzo e-mail di ePrint per stampare, nonché ottenere assistenza per ePrint.

• ePrint da qualunque luogo

### **ePrint da qualunque luogo**

Prima di utilizzare ePrint, verificare quanto segue:

- ❑ La stampante è collegata a una rete attiva con accesso a Internet.
- ❑ Web Services è attivato. In caso contrario, ne verrà richiesta l'attivazione.

#### **Per stampare un documento con ePrint da qualunque luogo**

- **1.** Abilitare Web Services.
	- **a**. Premere il pulsante **ePrint** sul pannello di controllo della stampante.
	- **b**. Accettare le condizioni di utilizzo, quindi seguire le istruzioni visualizzate sullo schermo per abilitare Web Services.
	- **c**. Stampare la pagina informativa di ePrint, quindi seguire le istruzioni riportate nella pagina per effettuare la registrazione per un account ePrint.
- **2.** Individuare l'indirizzo e-mail della **ePrint**.
	- **a**. Premere il pulsante **ePrint** sul pannello di controllo. Sul display della stampante viene visualizzato il menu **Impostaz. Web Services**.
	- **b**. Selezionare **Visual. indirizzo e-mail** sul display della stampante per visualizzare l'indirizzo e-mail della stampante.
	- **Suggerimento** Per stampare l'indirizzo e-mail o l'URL di registrazione, selezionare **Stampa pagina info** dal menu Impostazioni sul display della stampante.
- **3.** Invio alla stampante di un documento tramite e-mail per stamparlo.
	- **a**. Creare una nuova e-mail e allegare il documento da stampare.
	- **b**. Inviare il messaggio all'indirizzo e-mail della stampante. La stampante provvederà a stampare il documento allegato.
	- **Suggerimento** Se è stato abilitato **Spegnim. auto** è opportuno disabilitarlo prima di utilizzare ePrint. Per maggiori informazioni, vedere [Power-Off automatico](#page-9-0)
- $\mathbb{P}$  **Nota 1** Il messaggio e-mail viene stampato non appena viene ricevuto. Come per tutte le e-mail, non vi è garanzia sul se e quando verrà ricevuta. È possibile controllare lo stato della stampa su ePrintCenter ([www.eprintcenter.com\)](http://h20180.www2.hp.com/apps/Nav?h_pagetype=s-924&h_client=s-h-e004-01&h_keyword=lp70014-all&h_lang=it&h_cc=it).

**Nota 2** I documenti stampati con **ePrint** possono apparire diversi dall'originale. Stile, formattazione e posizione del testo possono essere diversi dal documento originale. Per documenti che richiedono di essere stampati con una qualità maggiore (come quello legali), si consiglia di stampare dall'applicazione software del proprio computer, che permette maggiore controllo sull'aspetto della stampa.

 [Fare clic qui per ottenere ulteriori informazioni online](http://h20180.www2.hp.com/apps/Nav?h_pagetype=s-924&h_client=s-h-e004-01&h_keyword=lp70014-all&h_lang=it&h_cc=it).

Capitolo 4

## <span id="page-20-0"></span>**5 Informazioni di base sulla carta**

- Tipi di carta consigliati per la stampa
- [Caricamento dei supporti](#page-21-0)

### **Tipi di carta consigliati per la stampa**

Per ottenere stampe di qualità ottimale, si consiglia di utilizzare i tipi di carta HP appositamente designati per il tipo di documento che si desidera stampare.

A seconda del paese/regione di provenienza, alcuni tipi di carta potrebbero non essere disponibili.

#### **ColorLok**

• HP consiglia carta comune con il logo ColorLok per la stampa e la copia dei documenti giornalieri. Tutti i tipi di carta con il logo ColorLok logo vengono testati indipendentemente per soddisfare alti standard di affidabilità e qualità di stampa e producono documenti con immagini nitide, colori accesi, neri più decisi e si asciugano più velocemente rispetto agli altri tipi di carta comune. Cercare la carta con il logo ColorLok in varie dimensioni e formati dai maggiori fornitori di carta.

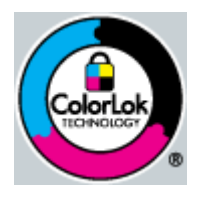

#### **Carta fotografica ottimizzata HP**

• Carta fotografica spessa, a rapida asciugatura, per evitare sbavature e per una maggiore semplicità d'utilizzo. Le stampe sono resistenti all'acqua, alle macchie, alle impronte digitali e all'umidità. Le stampe sono simili alle foto sviluppate nei laboratori sia al tatto che per l'aspetto. È disponibile in diversi formati, inclusi A4, 8,5 x 11 pollici, 10 x 15 cm (con o senza linguette), 13 x 18 cm e con due finiture (lucida e opaca satinata). Senza acidi per una maggiore durata dei documenti.

#### **Carta fotografica per uso quotidiano HP**

• Stampa colorata, istantanee giornaliere ad un costo inferiore, utilizzando la carta progettata per la stampa delle foto casuali. Questa carta conveniente si asciuga rapidamente per essere subito manipolata. Immagini nitide e ben definite su qualsiasi stampante a getto d'inchiostro. È disponibile in diversi formati con finitura semi-lucida, inclusi A4, 8,5 x 11 pollici e 10 x 15 cm (con o senza linguette). Per una maggiore durata delle foto, è senza acidi.

#### **Carta per brochure HP o Carta per stampanti a getto d'inchiostro Superior HP**

• Questi tipi di carta solo lucidi o opachi su entrambi i lati per la stampa fronte/retro. Si tratta della scelta ideale per riproduzioni di tipo semifotografico e per grafica aziendale da utilizzare sulle copertine di relazioni, presentazioni speciali, brochure, stampati pubblicitari e calendari.

#### **Carta per presentazioni HP alta qualità o Carta professionale HP**

• Questi tipi di carta opachi per il fronte retro sono perfetti per presentazioni, proposte, rapporti e newsletter. Carta robusta e pesante per risultati di forte impatto.

#### **Carta HP bianca lucida per getto d'inchiostro**

• La Carta HP bianca brillante per stampanti a getto d'inchiostro offre colori a contrasto elevato e testo molto nitido. L'opacità di tale carta consente la stampa fronte/retro a colori priva di visione in trasparenza e risulta ideale per newsletter, rapporti e volantini. Dispone della tecnologia ColorLok per evitare sbavature, neri più decisi e colori accesi.

<span id="page-21-0"></span>• La carta per stampa HP è una carta multifunzione di alta qualità. Produce documenti di aspetto più efficace rispetto ai documenti stampati su carta standard multifunzione o per la copia. Dispone della tecnologia ColorLok per evitare sbavature, neri più decisi e colori accesi. Senza acidi per una maggiore durata dei documenti.

#### **Carta da ufficio HP**

• La carta da ufficio HP è una carta multifunzione di alta qualità. È adatta per le copie, le bozze, i promemoria e altri documenti. Dispone della tecnologia ColorLok per evitare sbavature, neri più decisi e colori accesi. Senza acidi per una maggiore durata dei documenti.

#### **Supporti di stampa HP per il trasferimento a caldo**

• I supporti di stampa HP per il trasferimento a caldo (per tessuti colorati o per tessuti chiari o bianchi) costituiscono la soluzione ideale per la creazione di t-shirt personalizzate utilizzando le foto digitali.

#### **Pellicola per lucidi per stampante a getto d'inchiostro HP alta qualità**

• Pellicola per lucidi HP per stampanti a getto d'inchiostro alta qualità rende le immagini a colori vivide e persino di maggiore effetto. Tali pellicole sono facili da utilizzare e si asciugano rapidamente senza macchiarsi.

#### **HP Photo Value Pack**

• HP Photo Value Pack imballa le cartucce originali HP e lacarta fotografica ottimizzata HP per risparmiare tempo e ottenere una stampa di qualità di foto professionali con l'unità HP Deskjet 3510 series. Gli inchiostri HP originali e la carta fotografica ottimizzata HP sono stati progettati per una maggiore durata e brillantezza delle foto, stampa dopo stampa. Perfetta per stampare foto delle vacanze o più foto da condividere.

### **Caricamento dei supporti**

▲ Selezionare un formato carta per continuare.

#### **Caricamento di carta di formato standard**

- **a**. Sollevare il vassoio di alimentazione
	- ❑ Sollevare il vassoio di alimentazione.

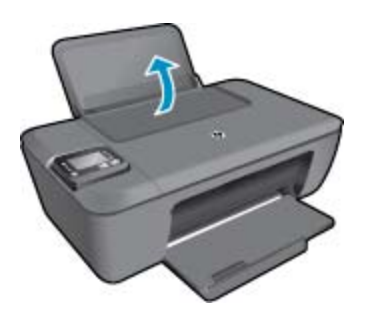

- **b**. Abbassare il vassoio di uscita
	- ❑ Abbassare il vassoio di uscita, quindi estrarre l'estensione.

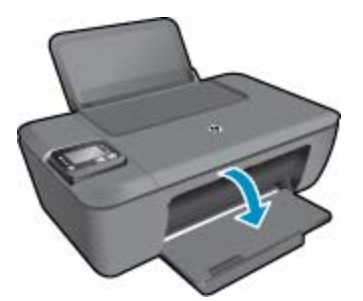

- **c**. Far scorrere verso sinistra la guida della larghezza della carta
	- ❑ Far scorrere verso sinistra la guida della larghezza della carta.

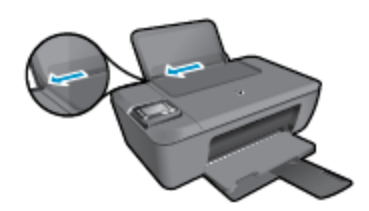

- **d**. Caricare la carta.
	- ❑ Caricare la risma di carta nel vassoio di alimentazione in modo che il lato corto del foglio venga inserito per primo e che il lato di stampa sia rivolto verso l'alto.

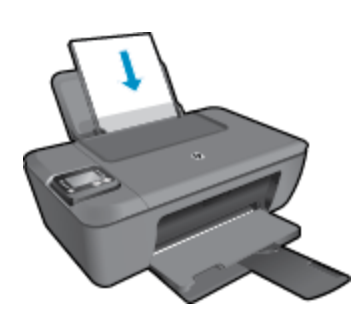

- ❑ Far scorrere la risma di carta finché non si arresta.
- ❑ Far scorrere verso destra la guida della larghezza della carta finché non si arresta a contatto con il bordo del foglio.

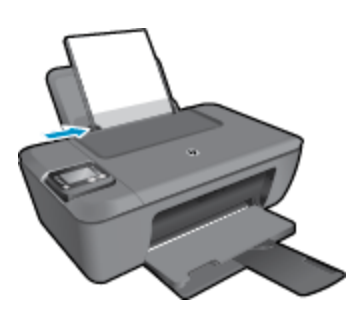

#### **Caricare carta di piccolo formato**

- **a**. Sollevare il vassoio di alimentazione
	- ❑ Sollevare il vassoio di alimentazione.

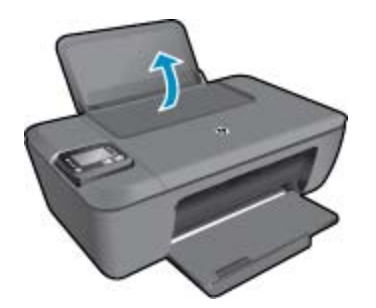

- **b**. Abbassare il vassoio di uscita
	- ❑ Abbassare il vassoio di uscita, quindi estrarre l'estensione.

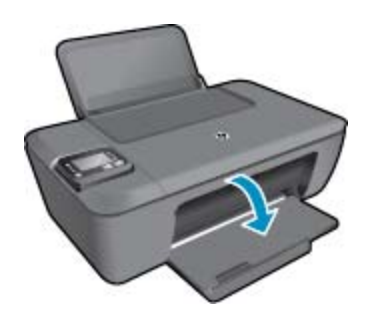

- **c**. Far scorrere verso sinistra la guida della larghezza della carta.
	- ❑ Far scorrere verso sinistra la guida della larghezza della carta.

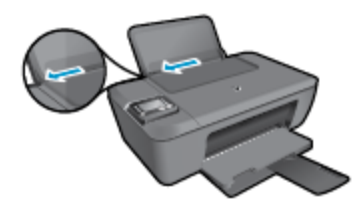

- **d**. Caricare la carta.
	- ❑ Caricare la risma di carta fotografica con il lato corto verso il basso e il lato di stampa rivolto verso l'alto.
	- ❑ Far scorrere la risma di carta finché non si arresta.
		- **Nota** Se la carta fotografica utilizzata ha linguette perforate, caricarla in modo che le linguette siano rivolte verso l'alto.
	- ❑ Far scorrere verso destra la guida della larghezza della carta finché non si arresta a contatto con il bordo del foglio.

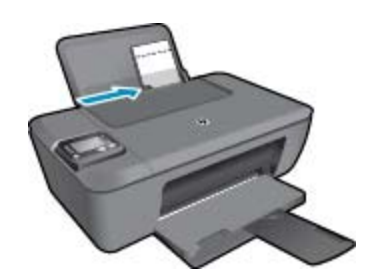

#### **Caricamento delle buste**

- **a**. Sollevare il vassoio di alimentazione
	- ❑ Sollevare il vassoio di alimentazione.

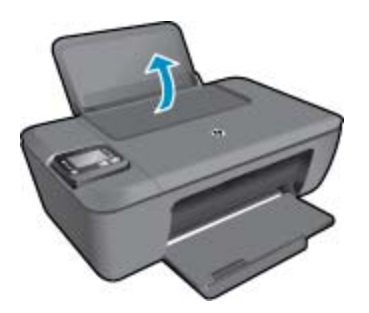

- **b**. Abbassare il vassoio di uscita
	- ❑ Abbassare il vassoio di uscita, quindi estrarre l'estensione.

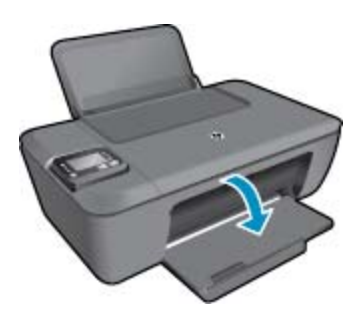

- **c**. Far scorrere verso sinistra la guida della larghezza della carta.
	- ❑ Far scorrere verso sinistra la guida della larghezza della carta.

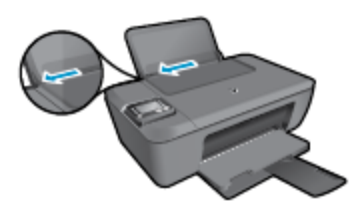

- ❑ Rimuovere tutta la carta dal vassoio di alimentazione principale.
- **d**. Caricare le buste.
	- ❑ Inserire una o più buste sul lato destro del vassoio di alimentazione. Il lato da stampare deve essere rivolto verso l'alto. L'aletta deve trovarsi sul lato sinistro e deve essere rivolta verso il basso.
	- ❑ Far scorrere la risma delle buste finché non si arresta.
	- ❑ Far scorrere la guida di larghezza della carta verso destra accostandola alla risma di buste finché non si arresta.

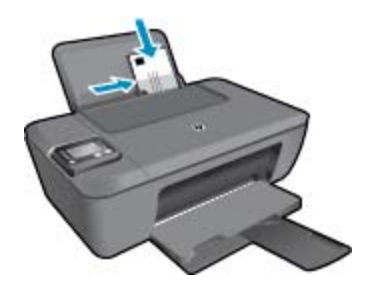

Capitolo 5

## <span id="page-26-0"></span>**6 Copia e scansione**

- **Copia**
- [Eseguire la scansione su un computer](#page-27-0)
- [Suggerimenti per la riuscita della copia](#page-29-0)
- [Suggerimenti per la riuscita della scansione](#page-29-0)

### **Copia**

▲ Il menu **Copia** sul display della stampante consente di selezionare agevolmente il numero di copie e la stampa a colori o in bianco e nero per la copia su carta comune. È possibile anche accedere facilmente alle impostazioni avanzate, ad esempio per modificare il tipo e il formato carta, regolare il livello dei toni scuri e ridimensionare la copia.

Fare clic su un tipo di copia per continuare.

#### **Easy Copy**

- **a**. Caricare la carta.
	- ❑ Caricare carta di formato standard nel vassoio della carta.

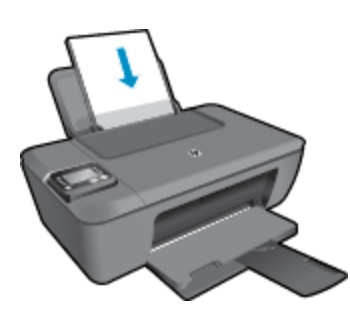

- **b.** Caricare gli originale.
	- ❑ Sollevare il coperchio dell'unità.

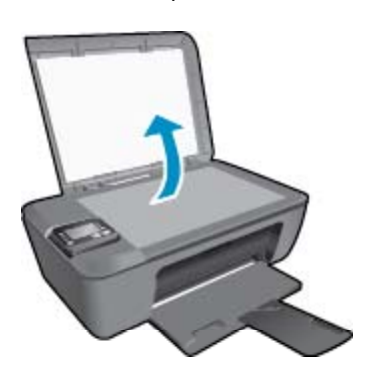

❑ Caricare l'originale con il lato di stampa rivolto verso il basso nell'angolo anteriore destro della superficie di scansione.

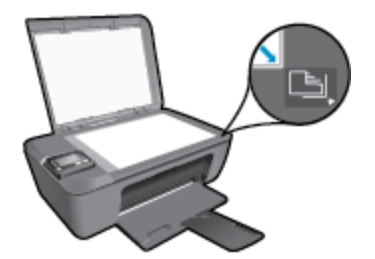

- ❑ Chiudere il coperchio.
- <span id="page-27-0"></span>**c**. Selezionare **Copia** dal menu sul display della stampante per accedere al menu Copia.
	- ❑ Se **Copia** non è visualizzato sul display della stampante, premere il pulsante **Indietro** fino a visualizzare **Copia**.
	- ❑ Dal menu **Copia**, selezionare **Copie** per aumentare o diminuire il numero di copie. Premere **OK** per confermare.
	- ❑ Premere il pulsante accanto a **Avvia copia nero** o **Avvio copia colore** per copiare su carta comune A4 o 8,5" x 11".

#### **Altre funzionalità di copia**

- Nel menu Copia, premere i pulsanti Su e Giù per scegliere tra le impostazioni disponibili.
	- ❑ **Tipo carta**: Consente di selezionare tipo e formato della carta L'impostazione per la carta normale consente di stampare con qualità normale su carta comune. L'impostazione per la carta fotografica consentirà di stampare con qualità ottima su carta fotografica.
	- ❑ **Ridimensiona**: **Dimensioni effettive** consente di produrre una copia con le stesse dimensioni dell'originale, in cui i margini dell'immagine copiata potrebbero risultare tagliati. **Adatta a pagina** permette di fare una copia centrata, con un bordo bianco attorno. L'immagine ridimensionata sarà ingrandita o ridotta per adattarsi alla dimensione della carta prescelta. **Formato personalizzato** consente di aumentare la dimensione dell'immagine selezionando valori maggiori di 100% o di ridurre la dimensione dell'immagine selezionando valori minori di 100%.
	- ❑ **Più chiaro/scuro**: Consente di regolare le impostazioni di copia per produrre copie più chiare o più scure.
- **X** Nota Dopo due minuti di inattività le opzioni di copia ritornano automaticamente alle impostazioni predefinite per la carta comune in formato A4 o 8,5" x 11" (a seconda dell'area geografica).

### **Eseguire la scansione su un computer**

È possibile avviare una scansione dal pannello di controllo della stampante o dal computer. Eseguire la scansione dal pannello di controllo per digitalizzare rapidamente una pagina in un file di immagine. Eseguire la scansione dal computer se si desidera digitalizzare più pagine in un singolo file, definire il formato di file della scansione o effettuare regolazioni all'immagine acquisita.

#### **Preparazione della scansione**

- ▲ Per preparare la scansione:
	- **a**. Caricare gli originale.
		- ❑ Sollevare il coperchio dell'unità.

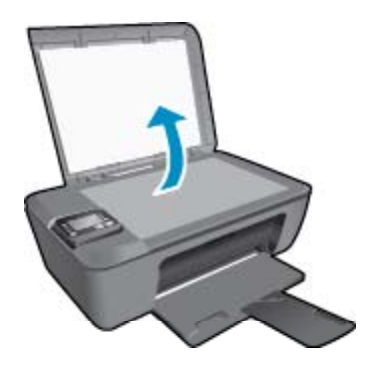

❑ Caricare l'originale con il lato di stampa rivolto verso il basso nell'angolo anteriore destro della superficie di scansione.

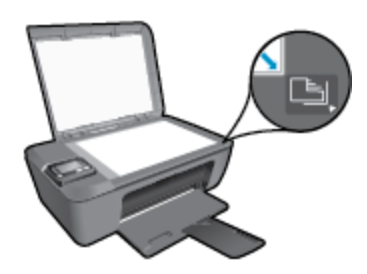

❑ Chiudere il coperchio.

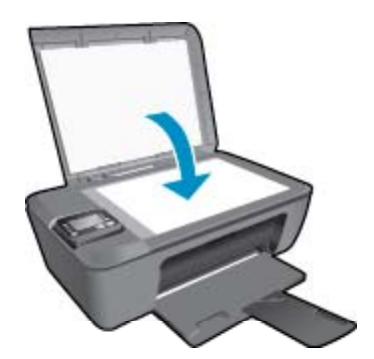

**b**. Avviare la scansione.

#### **Eseguire la scansione dal pannello di controllo della stampante**

- **1.** Selezionare **Scansione** dal menu sul display della stampante. Se **Scansione** non è visualizzato sul display della stampante, premere il pulsante **Indietro** fino a visualizzarlo.
- **2.** Selezionare **Scansione su computer**.
- **3.** Selezionare il computer su cui eseguire la scansione dal display della stampante. Se il computer non elencato sul display della stampante, assicurarsi che sia connesso alla stampante in modalità wireless o tramite un cavo USB. Se si dispone di una connessione wireless funzionante, è necessario abilitare la scansione wireless nel software.
	- **a**. Fare doppio clic sull'icona **HP Deskjet 3510 series** sul desktop per aprire Software della stampante.
		- **Nota** È anche possibile accedere a Software della stampante facendo clic su **Start > Programmi > HP > HP Deskjet 3510 series > HP Deskjet 3510 series**
	- **b**. Fare clic sull'icona **Stampa & scansione**.
	- **c**. Fare clic su **Scansione di un documento o una foto**.
	- **Nota** È possibile scegliere di mantenere sempre attiva l'opzione **Scansione su computer**. Se questa funzionalità è sempre attiva sarà possibile selezionare l'opzione **Scansione** dal display della stampante per effettuare la scansione sui computer connessi in modalità wireless in uso. Se questa funzionalità non è sempre attiva sarà necessario attivare l'opzione **Scansione su computer** in Software della stampante prima di effettuare la scansione. Questa impostazione influisce unicamente sul pulsante **Scansione** sul pannello di controllo della stampante. Indipendentemente dall'attivazione di **Scansione su computer**, è sempre possibile effettuare una scansione dal computer
- **4.** Individuare l'immagine scansita sul computer. Una volta salvata la scansione, viene aperta una finestra di Esplora risorse nella directory in cui è stata salvata la scansione.
- **EX** Nota C'è un limite al numero di computer che possono avere la funzione di scansione attivata contemporaneamente. Premere il tasto **Scansione** sulla stampante per vedere l'elenco dei computer attualmente disponibili per la scansione.

#### <span id="page-29-0"></span>**Scansione dal computer**

- **1.** Aprire l'applicazione **HP Scan**. Fare clic su **Start > Programmi > HP > HP Deskjet 3510 series > HP Scan**.
- **2.** Selezionare il tipo di scansione desiderato dal menu di scelta rapida, quindi fare clic su **Scansione**.
	- **Nota** Se è selezionato **Mostra anteprima scansione** sarà possibile effettuare regolazioni all'immagine digitalizzata nella schermata di anteprima.
- **3.** Selezionare **Salva** per mantenere aperta l'applicazione per un'altra scansione, oppure selezionare **Fine** per uscire dall'applicazione.
- **4.** Una volta salvata la scansione, viene aperta una finestra di Esplora risorse nella directory in cui è stata salvata la scansione.

### **Suggerimenti per la riuscita della copia**

• Caricare l'originale con il lato di stampa rivolto verso il basso nell'angolo anteriore destro della superficie di scansione.

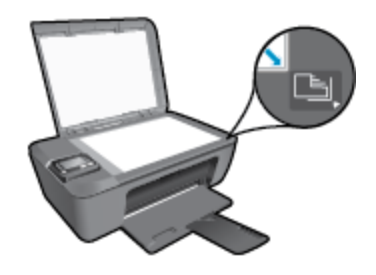

- Per aumentare o diminuire il contrasto dell'output stampato, selezionare **Copia** sul display della stampante, quindi selezionare **Più chiaro/scuro** per regolare il contrasto.
- Per selezionare il formato e il tipo di carta utilizzata, selezionare **Copia** dal display della stampante. Dal menu **Copia**, selezionare **Tipo carta** per scegliere la carta comune o fotografica e il formato della carta fotografica.
- Per ridimensionare l'immagine, selezionare **Copia** sul display della stampante, quindi selezionare **Ridimensiona**.

 [Fare clic qui per ottenere ulteriori informazioni online.](http://h20180.www2.hp.com/apps/Nav?h_pagetype=s-924&h_client=s-h-e004-01&h_keyword=lp70034-all-DJ3510&h_lang=it&h_cc=it)

### **Suggerimenti per la riuscita della scansione**

• Caricare l'originale con il lato di stampa rivolto verso il basso nell'angolo anteriore destro della superficie di scansione.

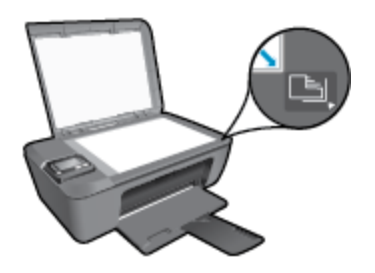

• Pulire il vetro dello scanner e verificare che non vi aderiscano materiali esterni.

- Se si utilizza una connessione wireless e il funzionamento della connessione è stato verificato, è necessario abilitare la scansione wireless nel software per eseguire la scansione dal display della stampante. Aprire il software della stampante per selezionare **Stampa & scansione**, quindi selezionare **Scansione di un documento o una foto**
- Dopo aver selezionato **Scansione** dal display della stampante, scegliere il computer su cui eseguire la scansione dall'elenco sul display della stampante.
- Se si dispone di una connessione wireless dalla stampante al computer e si desidera essere sempre in grado di effettuare rapidamente la scansione sul computer collegato, mantenere sempre attiva l'opzione **Scansione su computer**. Per ulteriori informazioni, consultare la [Eseguire la scansione su un computer.](#page-27-0)
- Se si desidera effettuare la scansione di un documento di più pagine in un singolo file, anziché su più file, avviare la scansione da Software della stampante invece di selezionare **Scansione** dal pannello di controllo.

Fare clic qui per ottenere ulteriori informazioni online.

## <span id="page-32-0"></span>**7 Utilizzo delle cartucce**

- Controllo dei livelli di inchiostro stimati
- Ordinare le cartucce di inchiostro
- [Sostituire le cartucce](#page-33-0)
- [Modalità di utilizzo con una sola cartuccia](#page-35-0)
- [Informazioni sulla garanzia della cartuccia](#page-35-0)

### **Controllo dei livelli di inchiostro stimati**

È possibile verificare in modo semplice il livello d'inchiostro per determinare il grado di esaurimento di una cartuccia di stampa. Il livello di inchiostro indica la quantità stimata di inchiostro ancora presente nelle cartucce.

#### **Per controllare i livelli di inchiostro dal pannello di controllo**

▲ Dalla schermata iniziale del pannello di controllo, in cui sono visualizzati **Copia**, **Scansione** e **Moduli rapidi**, selezionare **Livelli di inchiostro**. Vengono visualizzati i livelli di inchiostro correnti della stampante.

**Nota** Se la schermata iniziale non è visibile, premere il pulsante **Indietro** fino a visualizzarla.

#### **Per controllare i livelli di inchiostro da Software della stampante**

- **1.** Fare doppio clic sull'icona **HP Deskjet 3510 series** sul desktop per aprire Software della stampante.
	- **Nota** È anche possibile accedere a Software della stampante facendo clic su **Start > Programmi > HP > HP Deskjet 3510 series > HP Deskjet 3510 series**

- **2.** In Software della stampante, fare clic su **Livelli d'inchiostro stimati**.
- **Nota 1** Se è stata installata una cartuccia ricaricata o rigenerata oppure se la cartuccia è stata già utilizzata in un'altra unità, l'indicatore del livello d'inchiostro potrebbe risultare impreciso o non disponibile.

**Nota 2** Le avvertenze e gli indicatori del livello di inchiostro forniscono una stima a scopo puramente informativo. Quando viene visualizzato un messaggio che avverte che il livello di inchiostro è basso, sarebbe meglio disporre di una cartuccia di ricambio per non dover rimandare la stampa. Non è necessario sostituire le cartucce fino a quando la qualità di stampa non risulta insoddisfacente.

**Nota 3** Durante il processo di stampa, l'inchiostro delle cartucce viene utilizzato in diversi modi, inclusi il processo di inizializzazione, che prepara l'unità e le cartucce per la stampa, e la fase di manutenzione della testina, che mantiene puliti gli ugelli e garantisce che l'inchiostro scorra senza problemi. Inoltre, resta dell'inchiostro nella cartuccia dopo essere stato utilizzato. Per ulteriori informazioni, vedere [www.hp.com/go/](http://www.hp.com/go/inkusage) [inkusage.](http://www.hp.com/go/inkusage)

### **Ordinare le cartucce di inchiostro**

Prima di ordinare le cartucce, verificare il codice corretto della cartuccia.

#### **Rilevare il codice della cartuccia sulla stampante**

Il codice della cartuccia è indicato sullo sportello della cartuccia.

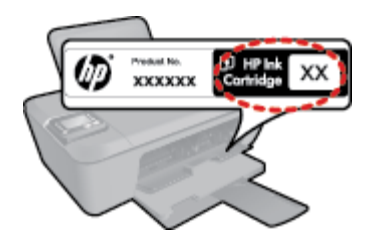

#### <span id="page-33-0"></span>**Trovare il codice della cartuccia in Software della stampante**

- **1.** Fare doppio clic sull'icona **HP Deskjet 3510 series** sul desktop per aprire Software della stampante.
	- **Nota** È anche possibile accedere a Software della stampante facendo clic su **Start > Programmi > HP > HP Deskjet 3510 series > HP Deskjet 3510 series**
- **2.** In Software della stampante, fare clic su **Acquista**, quindi su **Acquista materiali di consumo online**. Quando si utilizza questo tipo di inchiostro, il codice della cartuccia viene automaticamente visualizzato.

Per ordinare i materiali di consumo originali HP per l'unità HP Deskjet 3510 series, visitare il sito [www.hp.com/](http://www.hp.com/buy/supplies) [buy/supplies.](http://www.hp.com/buy/supplies) Se richiesto, selezionare il paese/regione, attenersi alle istruzioni per selezionare il prodotto, quindi fare clic su uno dei collegamenti per effettuare gli acquisti.

**E** Nota In alcuni paesi/regioni non è possibile ordinare cartucce d'inchiostro online. Se il prodotto desiderato non è disponibile nel proprio paese/regione, è comunque possibile visualizzare le informazioni sui materiali di consumo e stampare un elenco utile come riferimento per l'acquisto presso il distributore HP di fiducia.

#### **Argomenti correlati**

Selezionare le cartucce corrette

### **Selezionare le cartucce corrette**

HP raccomanda l'uso di cartucce HP originali. Le cartucce HP originali sono progettate e testate su stampanti HP per consentire di produrre ogni volta risultati eccezionali.

#### **Argomenti correlati**

• [Ordinare le cartucce di inchiostro](#page-32-0)

### **Sostituire le cartucce**

#### **Per sostituire le cartucce**

- **1.** Controllare che la stampante sia accesa.
- **2.** Caricare la carta.
- **3.** Rimuovere la cartuccia.
	- **a**. Aprire lo sportello della cartuccia.

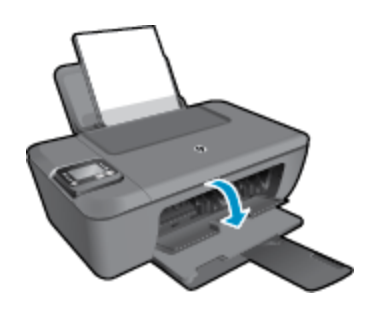

Attendere che il carrello di stampa si sposti al centro dell'unità.

**b**. Premere verso il basso per sbloccare la cartuccia ed estrarla dall'alloggiamento.

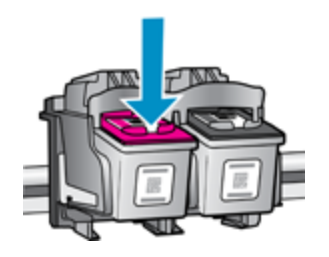

- **4.** Inserire una nuova cartuccia.
	- **a**. Disimballaggio della cartuccia.

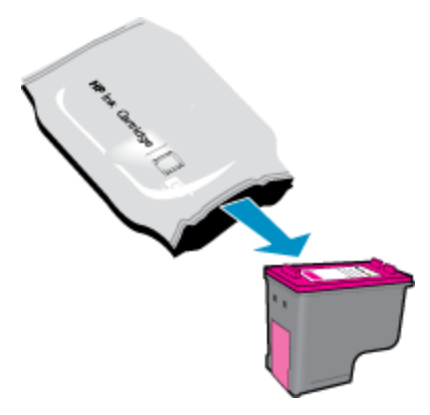

**b**. Rimuovere il nastro adesivo afferrandolo dalla linguetta rosa.

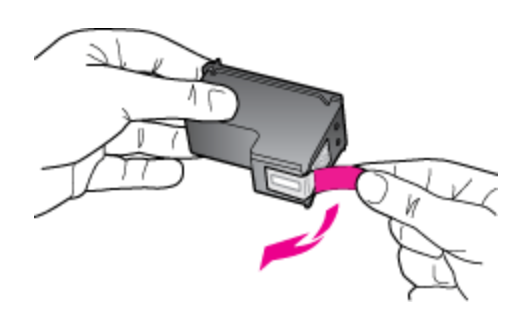

**c**. Far scorrere e bloccare la cartuccia nell'alloggiamento.

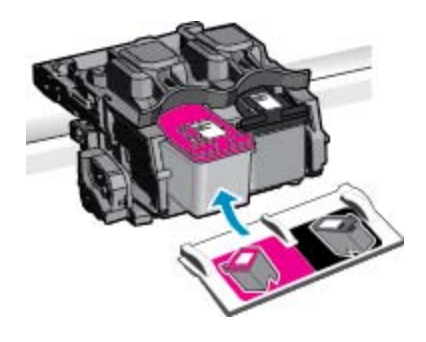

**d**. Chiudere lo sportello della cartuccia.

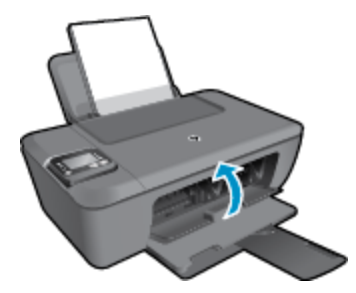

**5.** Allineare le cartucce

#### <span id="page-35-0"></span>**Argomenti correlati**

- [Selezionare le cartucce corrette](#page-33-0)
- [Ordinare le cartucce di inchiostro](#page-32-0)

### **Modalità di utilizzo con una sola cartuccia**

Selezionare la modalità a cartuccia singola per utilizzare la HP Deskjet 3510 series con una sola cartuccia di stampa. La modalità a cartuccia singola viene attivata quando una cartuccia di stampa viene rimossa dal carrello delle cartucce. Quando la modalità a cartuccia singola è attiva, l'unità può copiare documenti, foto e stampare i lavori provenienti dal computer.

**E** Nota Quando la HP Deskjet 3510 series è in modalità a cartuccia singola, sullo schermo viene visualizzato un messaggio. Se viene visualizzato il messaggio con due cartucce installate, verificare che il nastro di protezione in plastica sia stato rimosso da entrambe le cartucce. Se il nastro in plastica copre i contatti della cartuccia, l'unità non può rilevare che la cartuccia è installata.

### **Uscire dalla modalità a singola cartuccia**

Per uscire dalla modalità a singola cartuccia, installare due cartucce di stampa in HP Deskjet 3510 series.

#### **Argomenti correlati**

[Sostituire le cartucce](#page-33-0)

### **Informazioni sulla garanzia della cartuccia**

La garanzia delle cartucce HP è applicabile quando il prodotto viene utilizzato nella periferica di stampa HP per cui è stato progettato. Questa garanzia non copre le cartucce di stampa HP che sono state ricaricate, rigenerate, rimesse a nuovo, utilizzate in modo improprio o manomesse.

Durante il periodo di garanzia, il prodotto risulta coperto a patto che l'inchiostro HP non sia rovinato e non sia stata superata la data di "fine garanzia". La data di "fine garanzia", nel formato AAAA/MM/GG, è rintracciabile sul prodotto nel seguente modo:

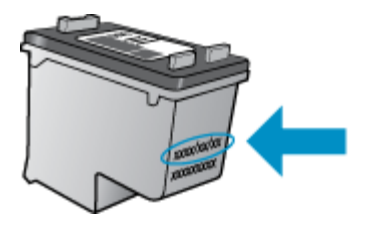

Per una copia della Garanzia limitata HP, vedere la documentazione stampata fornita con il prodotto.

## <span id="page-36-0"></span>**8 Connettività**

- Wi-Fi Protected Setup (WPS richiede un router WPS)
- [Connessione wireless tradizionale \(richiede un router\)](#page-37-0)
- [Connessione USB \(connessione non di rete\)](#page-37-0)
- [Passare da un collegamento USB a una rete wireless](#page-37-0)
- [Connessione della stampante in modalità wireless senza router](#page-38-0)
- [Collegare una nuova stampante](#page-38-0)
- [Cambiare le impostazioni della rete wireless](#page-39-0)
- [Suggerimenti per configurare e usare una stampante di rete](#page-39-0)
- [Strumenti di gestione avanzata della stampante \(per stampanti in rete\)](#page-39-0)

### **Wi-Fi Protected Setup (WPS – richiede un router WPS)**

Queste istruzioni sono destinate ai clienti che hanno già configurato e installato il software della stampante. Per la prima installazione attenersi alle istruzioni fornite con la stampante.

Per collegare l'unità HP Deskjet 3510 series a una rete wireless utilizzando Wi-Fi Protected Setup (WPS), occorre quanto segue:

❑ Una rete wireless 802.11b/g/n che includa un router o punto di accesso wireless abilitato per WPS.

**X Nota** HP Deskjet 3510 series supporta solo connessioni che utilizzano 2.4 GHz.

- ❑ Un computer desktop o portatile con supporto per collegamento in rete wireless o una scheda NIC (Network Interface Card). Il computer deve essere collegato alla rete wireless su cui si desidera installare l'unità HP Deskjet 3510 series.
- **Nota** Se si dispone di un router Wi-Fi Protected Setup (WPS), con il relativo pulsante, attenersi al **metodo del pulsante**. Se non si è certi della presenza del pulsante sul router, attenersi al **metodo del menu Impost. wireless**.

#### **Metodo del pulsante**

- **1.** Tenere premuto il pulsante **Wireless** sulla stampante fin quando la spia wireless non inizia a lampeggiare. Tenere premuto il pulsante per 3 secondi per avviare la modalità pulsante WPS.
- **2.** Premere il pulsante Wi-Fi Protected Setup (WPS) sul router.
- **Nota** Viene avviato un timer della durata di circa due minuti mentre viene stabilita la connessione wireless.

#### **Metodo del menu Impost. wireless**

- **1.** Premere il pulsante **Wireless** sulla stampante per visualizzare il menu Wireless. Se la stampante è in fase di stampa, in una condizione di errore o sta eseguendo un'operazione critica, attendere il completamento dell'attività o la risoluzione dell'errore prima di premere il pulsante **Wireless**.
- **2.** Selezionare **Impostazioni** sul display della stampante.
- **3.** Selezionare **Wi-Fi Protected Setup** sul display della stampante.
- **4.** Se si dispone di un router Wi-Fi Protected Setup (WPS) con il relativo pulsante, selezionare **Pulsante** e attenersi alle istruzioni visualizzate sullo schermo. Se il router non dispone di un pulsante o se non si è certi della presenza del pulsante, selezionare **PIN** e attenersi alle istruzioni sullo schermo.
- **X** Nota L'unità inizia un conto alla rovescia di circa quattro minuti, entro il quale deve essere premuto il pulsante corrispondente sulla periferica di rete o deve essere immesso il PIN del router nella pagina di configurazione del router.

### <span id="page-37-0"></span>**Connessione wireless tradizionale (richiede un router)**

Per collegare l'unità HP Deskjet 3510 series a una rete wireless WLAN 802,11 integrata, occorre quanto segue:

❑ Una rete wireless 802.11b/g/n che includa un router o punto di accesso wireless.

**Nota** HP Deskjet 3510 series supporta solo connessioni che utilizzano 2.4 GHz.

- ❑ Un computer da tavolo o un portatile con supporto di collegamento di rete wireless o una scheda NIC (Network Interface Card). Il computer deve essere collegato alla rete wireless su cui si intende installare l'unità HP Deskjet 3510 series.
- ❑ Nome rete (SSID).
- ❑ Password WEP o WPA (se necessaria).

#### **Per collegare il prodotto**

- **1.** Inserire il CD del software del prodotto nell'unità CD-ROM del computer.
- **2.** Seguire le istruzioni visualizzate sullo schermo.

Quando viene richiesto, collegare l'unità al computer selezionando **Wireless** nella schermata **Opzioni di connessione**. Seguire le indicazioni a video per inserire le impostazioni della propria rete wireless. L'unità proverà a collegarsi alla rete. Se il collegamento non riesce, seguire le istruzioni visualizzate per risolvere il problema, quindi riprovare.

**3.** Una volta conclusa l'installazione, verrà richiesto di scollegare il cavo USB e testare la connessione di rete wireless. Una volta stabilita la connessione alla rete, per installare l'unità su ulteriori computer non sarà necessario il cavo USB. Il nome dell'unità sarà infatti visualizzato nell'elenco delle reti disponibili e potrà essere selezionato direttamente.

### **Connessione USB (connessione non di rete)**

L'unità HP Deskjet 3510 series supporta una porta USB 2.0 HS posteriore per eseguire il collegamento al computer.

**Nota** I Web service non saranno disponibili con una connessione diretta USB.

#### **Per collegare l'unità a un cavo USB**

▲ Fare riferimento alle istruzioni relative all'installazione fornite con l'unità per reperire informazioni su come eseguire il collegamento ad un computer tramite un cavo USB.

**Nota** Non collegare il cavo USB all'unità finché non espressamente indicato nelle istruzioni.

Se è stato installato il software della stampante, quest'ultima funzionerà come un dispositivo Plug and Play. Se il software non è stato installato, inserire il CD fornito con il dispositivo e attenersi alle istruzioni sullo schermo.

### **Passare da un collegamento USB a una rete wireless**

Se prima si configura la stampante e si installa il software con un cavo USB che connette direttamente la stampante al computer, in un secondo momento è possibile passare facilmente a una connessione di rete wireless. Sarà necessaria una rete wireless 802.11b/g/n che includa un router o punto di accesso wireless.

**Nota** HP Deskjet 3510 series supporta solo connessioni che utilizzano 2.4 GHz.

Prima di passare da una connessione USB a una rete wireless, verificare quanto segue:

- ❑ La stampante è collegata al computer con il cavo USB fino a quando non viene richiesto di scollegare il cavo.
- ❑ Il computer è collegato alla rete wireless su cui si intende installare la stampante.

<span id="page-38-0"></span>**Passare da un collegamento USB a una rete wireless**

- **1.** Dal menu Start del computer, selezionare **Tutti i programmi**, quindi **HP**.
- **2.** Selezionare **HP Deskjet 3510 series**.
- **3.** Selezionare **Configurazione & software della stampante**.
- **4.** Selezionare **Converti una stampante con collegamento USB in wireless**. Seguire le istruzioni visualizzate sullo schermo.

### **Connessione della stampante in modalità wireless senza router**

HP Wireless diretta consente il collegamento diretto alla stampante tramite Wi-Fi di dispositivi Wi-Fi come computer, smartphone e tablet, grazie al processo attualmente utilizzato per collegare i dispositivi Wi-Fi alla nuove reti e hotspot wireless. Con Wireless diretta è possibile stampare direttamente sulla stampante in modalità wireless, senza router wireless, dai dispositivi abilitati per il Wi-Fi.

#### **I primi passi con la stampa Wireless diretta**

- **1.** Per utilizzare Wireless diretta, è necessario attivare Wireless diretta dal pannello di controllo, quindi ottenere il nome e la password di Wireless diretta se la protezione Wireless diretta è attivata:
	- **a**. Nella schermata iniziale, toccare **Wireless**, quindi selezionare **Impostazioni**.
	- **b**. Se sul display viene indicato che Wireless diretta è **Off**, selezionare **Wireless diretta**, quindi **On (senza protezione)** o **On (con protezione)**.
		- **Nota** HP consiglia di attivare la protezione per Wireless diretta. se la protezione è attivata, solo gli utenti provvisti di password potranno collegarsi in modalità wireless alla stampante. Se la protezione è disattivata, chiunque possieda un dispositivo Wi-Fi nel raggio d'azione della rete Wi-Fi potrà connettersi alla stampante.
	- **c**. Selezionare **Nome di visualizzazione** per visualizzare il nome Wireless diretta.
	- **d**. Selezionare **Visualizza password** per visualizzare la password di Wireless diretta se la protezione Wireless diretta è attivata.
- **2.** Dal computer wireless o dal dispositivo mobile, attivare la modalità wireless, cercare il nome Wireless diretta e connettersi, ad esempio: HP-Print-XX-Deskjet 3510 series. Se la protezione Wireless diretta è attivata, immettere la password di Wireless diretta quando viene richiesta. Stampare normalmente dal computer o dal dispositivo mobile.
- **Nota 1** Questo metodo è utilizzabile solo se è già stato installato il software della stampante.

**Nota 2** La connessione Wireless diretta non consente l'accesso a Internet.

**Nota 3** La connessione Wireless diretta è disponibile anche se la stampante è già collegata a una rete domestica wireless.

**Nota 4** Tutte le funzionalità disponibili sulla rete domestica wireless, ad esempio stampa, scansione e manutenzione della stampante, sono disponibili anche quando alla stampante è connesso mediante Wireless diretta un computer con il software della stampante installato. Alcune funzionalità non sono supportate se la stampante dispone di una connessione wireless simultanea alla rete domestica e a Wireless diretta.

### **Collegare una nuova stampante**

Se la stampante non è collegata al computer o si desidera collegare una nuova ulteriore stampante allo stesso modello di computer, utilizzare la funzionalità **Collega nuova stampante** per configurare la connessione.

**Nota** Questo metodo è utilizzabile solo se è già stato installato il software della stampante.

#### **Collegare una nuova stampante**

- **1.** Dal menu Start del computer, selezionare **Tutti i programmi**, quindi **HP**.
- **2.** Selezionare **HP Deskjet 3510 series**.
- <span id="page-39-0"></span>**3.** Selezionare **Configurazione & software della stampante**.
- **4.** Selezionare **Collegare una nuova stampante**. Seguire le istruzioni visualizzate sullo schermo.

### **Cambiare le impostazioni della rete wireless**

**Nota 1** Questo metodo è utilizzabile solo se è già stato installato il software della stampante.

**Nota 2** Questo metodo richiede un cavo USB. Non collegare il cavo USB finché non espressamente indicato nelle istruzioni.

#### **Cambiare le impostazioni di rete**

- **1.** Dal menu Start del computer, selezionare **Tutti i programmi**, quindi **HP**.
- **2.** Selezionare **HP Deskjet 3510 series**.
- **3.** Selezionare **Configurazione & software della stampante**.
- **4.** Selezionare **Riconfigura impostazioni wireless**. Seguire le istruzioni visualizzate sullo schermo.

### **Suggerimenti per configurare e usare una stampante di rete**

Usare i seguenti suggerimenti per configurare e usare una stampante di rete:

- Durante la configurazione della stampante di rete, verificare che il router wireless o il punto di accesso sia accesso. La stampante cerca un router wireless, quindi elenca sul computer i nomi delle reti individuate.
- Se il computer è connesso a una rete privata virtuale (VPN) occorre scollegarlo prima di poter accedere a un qualunque dispositivo sulla propria rete, come la stampante.
- Come trovare le impostazioni di sicurezza della rete [Fare clic qui per avere maggiori informazioni online.](http://h20180.www2.hp.com/apps/Nav?h_pagetype=s-924&h_client=s-h-e004-01&h_keyword=lp70018-all-DJ3510&h_lang=it&h_cc=it)
- Il programma di utilità per la diagnostica di rete e altri suggerimenti per la risoluzione dei problemi. [Fare clic](http://h20180.www2.hp.com/apps/Nav?h_pagetype=s-924&h_client=s-h-e004-01&h_keyword=lp70016-win-DJ3510&h_lang=it&h_cc=it) [qui per avere maggiori informazioni online.](http://h20180.www2.hp.com/apps/Nav?h_pagetype=s-924&h_client=s-h-e004-01&h_keyword=lp70016-win-DJ3510&h_lang=it&h_cc=it)
- Come passare da una connessione USB a una wireless. [Fare clic qui per avere maggiori informazioni](http://h20180.www2.hp.com/apps/Nav?h_pagetype=s-924&h_client=s-h-e004-01&h_keyword=lp70015-win-DJ3510&h_lang=it&h_cc=it) [online.](http://h20180.www2.hp.com/apps/Nav?h_pagetype=s-924&h_client=s-h-e004-01&h_keyword=lp70015-win-DJ3510&h_lang=it&h_cc=it)
- Come gestire il firewall e i programmi anti-virus durante l'installazione della stampante. [Fare clic qui per](http://h20180.www2.hp.com/apps/Nav?h_pagetype=s-924&h_client=s-h-e004-01&h_keyword=lp70017-win-DJ3510&h_lang=it&h_cc=it) [avere maggiori informazioni online.](http://h20180.www2.hp.com/apps/Nav?h_pagetype=s-924&h_client=s-h-e004-01&h_keyword=lp70017-win-DJ3510&h_lang=it&h_cc=it)

### **Strumenti di gestione avanzata della stampante (per stampanti in rete)**

Se la stampante è collegata a una rete, è possibile utilizzare il server Web incorporato per visualizzare le informazioni sullo stato, modificare le impostazioni e gestire la stampante dal computer.

**X** Nota Per visualizzare o cambiare alcune impostazioni può essere necessaria una password.

È possibile aprire e utilizzare il server Web incorporato senza essere connessi a Internet. Tuttavia, alcune funzionalità non saranno disponibili.

- [Per aprire il server Web incorporato](#page-40-0)
- [Informazioni sui cookie](#page-40-0)

#### <span id="page-40-0"></span>**Per aprire il server Web incorporato**

È possibile accedere al server Web incorporato tramite rete o tramite connessione Wireless diretta.

#### **Apertura del server Web incorporato tramite rete**

- **Nota** La stampante deve essere in rete e deve avere un indirizzo IP. L'indirizzo IP della stampante può essere individuato premendo il pulsante **Wireless** o stampando una pagina di configurazione della stampante.
- In un browser Web supportato sul computer in uso, digitare l'indirizzo IP o il nome host assegnato alla stampante.

Ad esempio, se l'indirizzo IP è 192.168.0.12, digitare il seguente indirizzo in un browser Web come Internet Explorer: http://192.168.0.12.

#### **Apertura del server Web incorporato tramite Wireless diretta**

- **1.** Nella schermata iniziale, premere il pulsante **Wireless** e selezionare **Impostazioni**.
- **2.** Se sul display viene indicato che Wireless diretta è **Off**, selezionare **Wireless diretta**, quindi **On (senza protezione)** o **On (con protezione)**.
- **3.** Dal computer wireless, attivare la modalità wireless, cercare il nome Wireless diretta e connettersi, ad esempio: HP-Print-XX-Deskjet 3510 series. Se la protezione Wireless diretta è attivata, immettere la password di Wireless diretta quando viene richiesta.
- **4.** Nel browser Web supportato del computer, digitare l'indirizzo seguente: http://192.168.223.1.

#### **Informazioni sui cookie**

Il server Web incorporato (EWS) inserisce file di testo di piccole dimensioni (cookie) sul disco rigido durante la navigazione. Questo file consente a EWS di riconoscere il computer alla prossima esplorazione. Ad esempio, se è stata configurata la lingua EWS, un cookie consente di memorizzare la lingua selezionata, in modo che al successivo accesso a EWS, le pagine siano visualizzate in tale lingua. Anche se alcuni cookie vengono cancellati alla fine di una sessione (cosi come i cookie che memorizzano la lingua selezionata), altri (come i cookie che memorizzano specifiche preferenze dell'utente) rimangono memorizzati sul computer fino a che non vengono cancellati manualmente.

È possibile configurare il browser per accettare tutti i cookie oppure per avvisare l'utente ogni volta che viene offerto un cookie, consentendo di decidere quali cookie accettare o rifiutare. È anche possibile usare il browser per rimuovere i cookie non desiderati.

- **Nota** A seconda della stampante in uso, se si sceglie di disabilitare i cookie verranno disabilitate anche una o più delle seguenti funzioni:
- Rientro nell'applicazione esattamente nel punto da cui si è usciti (particolarmente utile quando si utilizzano procedure guidate di installazione)
- L'utilizzo dell'impostazione della lingua del browser EWS
- Personalizzazione della home page di EWS

Per informazioni su come cambiare la privacy e le impostazioni dei cookie e su come visualizzare o eliminare i cookie, consultare la documentazione disponibile con il browser Web.

Capitolo 8

## <span id="page-42-0"></span>**9 Risolvere un problema**

Questa sezione tratta i seguenti argomenti:

- Miglioramento della qualità di stampa
- [Rimozione della carta inceppata](#page-44-0)
- [Impossibile stampare](#page-46-0)
- [Collegamento in rete](#page-50-0)
- [Assistenza HP](#page-50-0)

### **Miglioramento della qualità di stampa**

- **1.** Accertarsi che nella stampante siano installate cartucce originali HP
- **2.** Controllare le impostazioni di stampa per verificare che siano stati selezionati il formato carta e la qualità di stampa corretti dall'elenco a discesa **Tipo di carta**. In Software della stampante, fare clic su **Stampa & scansione**, quindi su **Imposta preferenze** per accedere alle proprietà di stampa.
- **3.** Controllare i livelli di inchiostro stimati per determinare il grado di esaurimento della cartuccia. Per maggiori informazioni, vedere [Controllo dei livelli di inchiostro stimati](#page-32-0). Se il livello di inchiostro è basso, sostituire le cartucce di stampa.
- **4.** Allineamento delle cartucce.

#### **Per allineare le cartucce da Software della stampante**

- **Nota** L'allineamento delle cartucce garantisce stampe di alta qualità. La HP All-in-One invita ad allineare le cartucce ogni volta che si installa una nuova cartuccia. Se si rimuove e si inserisce nuovamente la stessa cartuccia di stampa, la HP All-in-One non richiederà l'allineamento delle cartucce. La HP All-in-One ricorda i valori di allineamento per quella cartuccia di stampa, per cui il riallineamento non è necessario.
- **a**. Caricare carta normale bianca nuova in formato Letter o A4 nel vassoio di alimentazione.
- **b**. In Software della stampante, fare clic su **Stampa & scansione**, quindi su **Manutenzione stampante** per accedere a **Strumenti stampante**.
- **c**. Viene visualizzata la **Casella strumenti stampante**.
- **d**. Fare clic su **Allinea cartucce** nella scheda **Servizi dispositivo**. Il prodotto stampa una pagina di allineamento.
- **e**. Caricare il foglio di allineamento delle cartucce con il lato stampato rivolto verso il basso, nell'angolo anteriore destro della superficie di scansione.

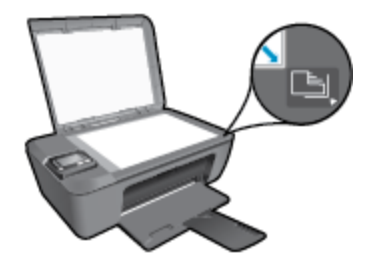

**f**. Seguire le istruzioni sul display della stampante per allineare le cartucce. Riciclare o gettare la pagina di allineamento delle cartucce.

#### **Procedura per eseguire l'allineamento delle cartucce dal display della stampante**

**a**. Nella schermata iniziale del pannello di controllo, in cui sono visualizzati **Copia**, **Scansione** e **Moduli rapidi**, selezionare **Impostazioni**.

**Nota** Se la pagina iniziale non viene visualizzata, premere il pulsante **Indietro** fino a visualizzarla.

- **b**. Selezionare **Strumenti** dal menu **Impostazioni** sul display della stampante.
- **c**. Selezionare **Allinea testina di stampa** dal menu **Strumenti** sul display della stampante. Seguire le istruzioni visualizzate sullo schermo.
- **5.** Stampare una pagina di diagnostica se il livello di inchiostro delle cartucce non è basso.

#### **Per stampare una pagina di diagnostica dal Software della stampante**

- **a**. Caricare carta normale bianca nuova in formato Letter o A4 nel vassoio di alimentazione.
- **b**. Fare doppio clic sull'icona **HP Deskjet 3510 series** sul desktop per aprire Software della stampante.

**Nota** È anche possibile accedere a Software della stampante facendo clic su **Start > Programmi > HP > HP Deskjet 3510 series > HP Deskjet 3510 series**

- **c**. In Software della stampante, fare clic su **Stampa & scansione**, quindi su **Manutenzione stampante** per accedere a **Strumenti stampante**.
- **d**. Fare clic su **Stampa informazioni di diagnostica** nella scheda **Rapporti dispositivo** per stampare una pagina di diagnostica. Verificare le caselle di blu, magenta, giallo e nero sulla pagina di diagnostica. Se si rilevano strisce nei campi colorati o in quello nero, o l'assenza di inchiostro all'interno di essi, pulire automaticamente le cartucce.

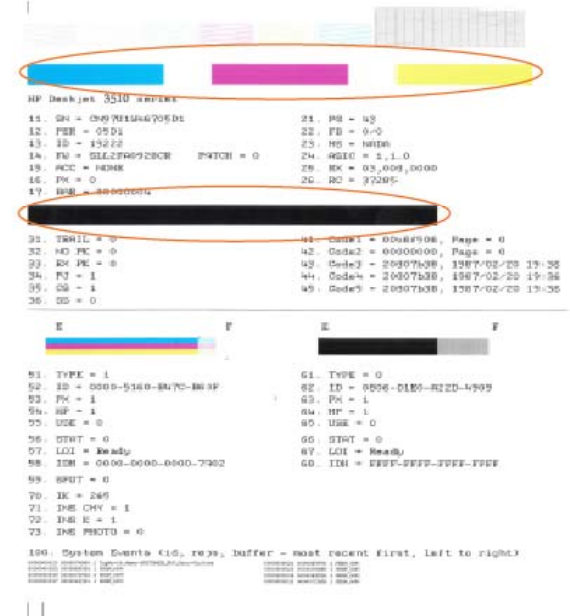

Risolvere un problema **Risolvere un problema**

#### <span id="page-44-0"></span>**Per stampare una pagina di diagnostica dal display della stampante**

**a**. Nella schermata iniziale del pannello di controllo, in cui sono visualizzati **Copia**, **Scansione** e **Moduli rapidi**, selezionare **Impostazioni**.

**Nota** Se la pagina iniziale non viene visualizzata, premere il pulsante **Indietro** fino a visualizzarla.

- **b**. Selezionare **Strumenti** dal menu **Impostazioni** sul display della stampante.
- **c**. Selezionare **Stampa rapporto qualità** dal menu **Strumenti** sul display della stampante. Seguire le istruzioni visualizzate sullo schermo.
- **6.** Pulire automaticamente le cartucce se la pagina di diagnostica mostra delle striature o se le caselle non sono uniformi.

#### **Procedura per pulire le cartucce dal Software della stampante**

- **a**. Caricare carta normale bianca nuova in formato Letter o A4 nel vassoio di alimentazione.
- **b**. In Software della stampante, fare clic su **Stampa & scansione**, quindi su **Manutenzione stampante** per accedere a **Strumenti stampante**.
- **c**. Fare clic su **Pulisci cartucce** nella scheda **Servizi dispositivo**. Seguire le istruzioni visualizzate sullo schermo.

#### **Procedura per pulire le cartucce dal display della stampante**

**a**. Nella schermata iniziale del pannello di controllo, in cui sono visualizzati **Copia**, **Scansione** e **Moduli rapidi**, selezionare **Impostazioni**.

**Nota** Se la pagina iniziale non viene visualizzata, premere il pulsante **Indietro** fino a visualizzarla.

- **b**. Selezionare **Strumenti** dal menu **Impostazioni** sul display della stampante.
- **c**. Selezionare **Pulisci testina di stampa** dal menu **Strumenti** sul display della stampante. Seguire le istruzioni visualizzate sullo schermo.

Se le soluzioni proposte non risolvono il problema, [fare clic qui per consultare la risoluzioni dei problemi online](http://h20180.www2.hp.com/apps/Nav?h_pagetype=s-924&h_client=s-h-e004-01&h_keyword=lp70004-all-DJ3510&h_lang=it&h_cc=it).

### **Rimozione della carta inceppata**

Rimuovere un inceppamento della carta.

#### **Eliminazione di un inceppamento**

- **1.** Premere il pulsante di annullamento per tentare di risolvere l'inceppamento in modo automatico. Se questo non funziona, occorrerà rimuovere l'inceppamento manualmente.
- **2.** Individuare l'inceppamento della carta.

#### **Vassoio di alimentazione**

• Se la carta inceppata è posizionata vicino al vassoio di alimentazione posteriore, tirare delicatamente la carta fuori dal vassoio di alimentazione.

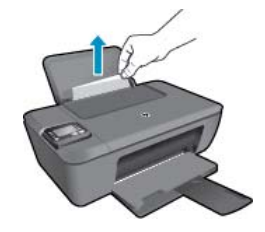

#### **Vassoio di uscita**

• Se la carta inceppata è posizionata vicino al vassoio di uscita anteriore, tirare delicatamente la carta fuori dal vassoio di uscita.

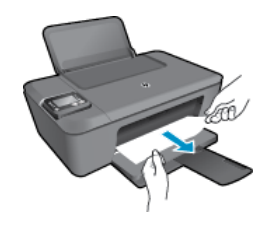

• Per accedere alla carta inceppata potrebbe essere necessario aprire lo sportello del carrello e spostare il carrello verso destra.

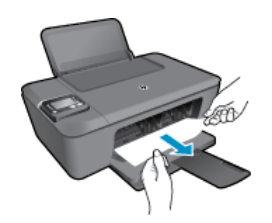

#### **All'interno della stampante**

• Se la carta inceppata si trova all'interno della stampante, aprire lo sportello di pulizia situato sotto la stampante. Premere entrambi i lati dello sportello di pulizia.

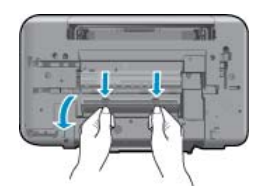

Rimuovere la carta inceppata.

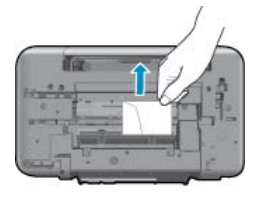

• Chiudere lo sportello di pulizia. Spingere delicatamente lo sportello verso la stampante finché entrambi i fermi non scattano in posizione.

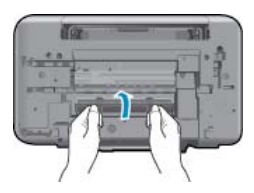

**3.** Premere il pulsante **OK** sul pannello di controllo per continuare il lavoro corrente.

Se le soluzioni proposte non risolvono il problema, [fare clic qui per consultare la risoluzioni dei problemi online](http://h20180.www2.hp.com/apps/Nav?h_pagetype=s-924&h_client=s-h-e004-01&h_keyword=lp70005-all-DJ3510&h_lang=it&h_cc=it).

#### **Come evitare gli inceppamenti della carta**

- Non caricare eccessivamente il vassoio di alimentazione.
- Rimuovere spesso il materiale stampato dal vassoio di uscita.
- <span id="page-46-0"></span>• Verificare che la carta caricata sia adagiata correttamente nel vassoio di alimentazione e che i margini non siano spiegazzati o strappati.
- Non abbinare diversi tipi e formati di carta nel vassoio di alimentazione; l'intera risma di carta nel vassoio di alimentazione deve essere dello stesso tipo e dello stesso formato.
- Regolare la guida di larghezza della carta nel vassoio di alimentazione in modo che aderisca al supporto. Accertarsi che la guida di larghezza della carta non pieghi il supporto nel vassoio di alimentazione.
- Non forzare troppo la carta nel vassoio di alimentazione.

Se le soluzioni proposte non risolvono il problema, [fare clic qui per consultare la risoluzioni dei problemi online](http://h20180.www2.hp.com/apps/Nav?h_pagetype=s-924&h_client=s-h-e004-01&h_keyword=lp70005-all-DJ3510&h_lang=it&h_cc=it).

### **Impossibile stampare**

In caso di problemi di stampa è possibile scaricare il programma di diagnostica per la stampa HP, che potrebbe risolvere automaticamente il problema. Per scaricare il programma fare clic sul link relativo:

**W** Nota II programma di diagnostica di stampa HP potrebbe non essere disponibile in tutte le lingue.

[Vai alla pagina di download del programma di diagnostica di stampa.](http://h20180.www2.hp.com/apps/Nav?h_pagetype=s-924&h_client=s-h-e004-01&h_keyword=lp70044-win&h_lang=it&h_cc=it)

#### **Risolvere i problemi di stampa**

**Nota** Assicurarsi che la stampante sia accesa e che la carta sia caricata nel vassoio di alimentazione. Se la stampa non può essere completata, seguire le seguenti istruzioni:

- **1.** Controllare i messaggi di errore visualizzati sul display della stampante e risolvere i problemi seguendo le istruzioni visualizzate sullo schermo.
- **2.** Se la stampante è collegata al computer con un cavo USB, scollegare e ricollegare il cavo USB. Se il computer è collegato alla stampante con una connessione wireless, verificare che la connessione funzioni.
- **3.** Verificare che l'unità non sia in pausa o offline

#### **Verificare che l'unità non sia in pausa o offline**

- **a**. A seconda del sistema operativo utilizzato, fare quanto segue:
	- **Windows 7**: Dal menu **Avvia** di Windows, fare clic su **Dispositivi e stampanti**.
	- **Windows Vista**: Sulla barra delle applicazioni di Windows, fare clic su **Avvia**, **Pannello di controllo**, quindi su **Stampanti**.
	- **Windows XP**: Sulla barra delle applicazioni di Windows, fare clic su **Avvia**, **Pannello di controllo**, quindi su **Stampanti e fax**.
- **b**. Fare doppio clic sull'icona per il prodotto oppure fare clic con il pulsante destro del mouse sull'icona del prodotto e selezionare **Visualizza stampa in corso** per aprire la coda di stampa.
- **c**. Sul menu **Stampante**, verificare che non ci siano segni di spunta accanto a **Interrompi stampa** o **Utilizza stampante non in linea**.
- **d**. Qualora siano state apportate delle modifiche, provare a stampare di nuovo.
- **4.** Verificare che l'unità sia impostata come stampante predefinita

#### **Per verificare se l'unità è impostata come stampante predefinita**

- **a**. A seconda del sistema operativo utilizzato, fare quanto segue:
	- **Windows 7**: Dal menu **Avvia** di Windows, fare clic su **Dispositivi e stampanti**.
	- **Windows Vista**: Sulla barra delle applicazioni di Windows, fare clic su **Avvia**, **Pannello di controllo**, quindi su **Stampanti**.
	- **Windows XP**: Sulla barra delle applicazioni di Windows, fare clic su **Avvia**, **Pannello di controllo**, quindi su **Stampanti e fax**.

**b**. Verificare che l'unità corretta sia impostata come stampante predefinita. Accanto alla stampante predefinita è presente un segno di spunta all'interno di un cerchio nero o verde.

- **c**. Se l'unità impostata come stampante predefinita non è quella corretta, fare clic con il tasto destro del mouse sull'unità corretta e selezionare **Imposta come predefinita**.
- **d**. Provare ad utilizzare di nuovo l'unità.
- **5.** Riavviare lo spooler di stampa.

#### **Per riavviare lo spooler di stampa**

**a**. A seconda del sistema operativo utilizzato, fare quanto segue:

#### **Windows 7**

- Sulla barra delle applicazioni di Windows, fare clic su **Avvia**, **Pannello di controllo**, **Protezione sistema**, quindi su **Strumenti di amministrazione**.
- Fare doppio clic su **Servizi**.
- Fare clic con il pulsante destro del mouse su **Servizio spooler di stampa**, quindi fare clic su **Proprietà**.
- Sulla scheda **Generale**, accanto a **Tipo di avvio**, verificare che sia selezionato **Automatico**.
- Se il servizio non è in esecuzione, sotto a **Stato del servizio**, fare clic su **Avvia**, quindi scegliere **OK**.

#### **Windows Vista**

- Sulla barra delle applicazioni di Windows, fare clic su **Avvia**, **Pannello di controllo**, **Protezione sistema**, quindi su **Strumenti di amministrazione**.
- Fare doppio clic su **Servizi**.
- Fare clic con il pulsante destro del mouse su **Servizio spooler di stampa** e quindi fare clic su **Proprietà**.
- Sulla scheda **Generale**, accanto a **Tipo di avvio**, verificare che sia selezionato **Automatico**.
- Se il servizio non è in esecuzione, sotto a **Stato del servizio**, fare clic su **Avvia**, quindi scegliere **OK**.

#### **Windows XP**

- Dal menu **Avvia** di Windows, fare clic con il pulsante destro del mouse su **Risorse del computer**.
- Fare clic su **Gestione**, quindi su **Servizi e applicazioni**.
- Fare doppio clic su **Servizi**, quindi su **Spooler di stampa**.
- Fare clic con il pulsante destro del mouse su **Spooler di stampa**, quindi su **Riavvia** per riavviare il servizio.
- **b**. Verificare che l'unità corretta sia impostata come stampante predefinita. Accanto alla stampante predefinita è presente un segno di spunta all'interno di un cerchio nero o verde.
- **c**. Se l'unità impostata come stampante predefinita non è quella corretta, fare clic con il tasto destro del mouse sull'unità corretta e selezionare **Imposta come predefinita**.
- **d**. Provare ad utilizzare di nuovo l'unità.
- **6.** Riavviare il computer.
- **7.** Eliminare i lavori dalla coda di stampa.

#### **Per cancellare la coda di stampa**

- **a**. A seconda del sistema operativo utilizzato, fare quanto segue:
	- **Windows 7**: Dal menu **Avvia** di Windows, fare clic su **Dispositivi e stampanti**.
	- **Windows Vista**: Sulla barra delle applicazioni di Windows, fare clic su **Avvia**, **Pannello di controllo**, quindi su **Stampanti**.
	- **Windows XP**: Sulla barra delle applicazioni di Windows, fare clic su **Avvia**, **Pannello di controllo**, quindi su **Stampanti e fax**.
- **b**. Fare doppio clic sull'icona della stampante per aprire la coda di stampa.
- **c**. Sul menu **Stampante**, fare clic su **Elimina tutti i documenti** oppure **Ripulisci i documenti di stampa**, quindi fare clic su **Sì** per confermare.

Risolvere un problema **Risolvere un problema**

- **d**. Se nella coda sono ancora presenti documenti, riavviare il computer e provare a stampare dopo il riavvio.
- **e**. Verificare ancora la coda di stampa per accertarsi che sia stata cancellata, quindi provare a stampare di nuovo.

Se le soluzioni proposte non risolvono il problema, [fare clic qui per consultare la risoluzioni dei problemi online](http://h20180.www2.hp.com/apps/Nav?h_pagetype=s-924&h_client=s-h-e004-01&h_keyword=lp70011-win-DJ3510&h_lang=it&h_cc=it).

### **Liberare il carrello di stampa**

Rimuovere eventuali oggetti, come la carta, che bloccano il carrello di stampa.

Per ulteriori informazioni, consultare la [Rimozione della carta inceppata.](#page-44-0)

**Nota** Non utilizzare strumenti o altri dispositivi per rimuovere la carta inceppata. Prestare sempre particolare attenzione durante la rimozione della carta inceppata dall'interno dell'unità.

Fare clic qui per ottenere ulteriori informazioni online.

### **Preparare i vassoi**

#### **Aprire il vassoio di uscita**

▲ Per avviare la stampa, è necessario aprire il vassoio di uscita.

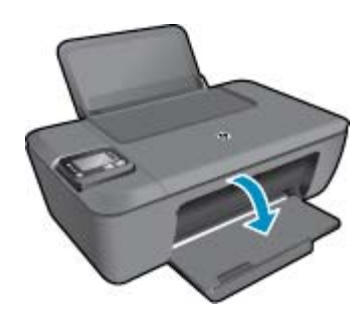

#### **Chiudere lo sportello delle cartucce**

▲ Per avviare la stampa, lo sportello delle cartucce deve essere chiuso

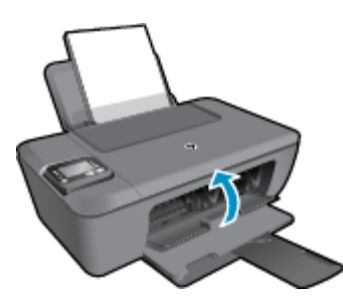

 [Fare clic qui per ottenere ulteriori informazioni online](http://h20180.www2.hp.com/apps/Nav?h_pagetype=s-924&h_client=s-h-e004-01&h_keyword=lp70007-all-DJ3510&h_lang=it&h_cc=it).

### **Errore della stampante**

#### **Risolvere l'errore della stampante.**

Spegnere e riaccendere la stampante. Se il problema non viene risolto, contattare HP.

[Contattare HP per ulteriore assistenza.](http://h20180.www2.hp.com/apps/Nav?h_pagetype=s-001&h_page=hpcom&h_client=s-h-e010-1&h_product=5157457,5165421&h_lang=it&h_cc=it)

### **Problema cartuccia**

Provare a rimuovere e reinserire le cartucce. Se il problema persiste, pulire i contatti della cartuccia. Se il problema non è ancora stato risolto, [Sostituire le cartucce](#page-33-0).

#### **Pulire i contatti della cartuccia d'inchiostro**

- **Avvertimento** La procedura di pulizia potrebbe impiegare alcuni minuti. Verificare che le cartucce d'inchiostro siano state reinserite nel prodotto nel minor tempo possibile. Si consiglia di non lasciare le cartucce di inchiostro fuori dal dispositivo per più di 30 minuti. Si potrebbero danneggiare la testina di stampa e le cartucce di inchiostro.
- **1.** Controllare che la stampante sia accesa.
- **2.** Aprire lo sportello di accesso alla cartuccia.

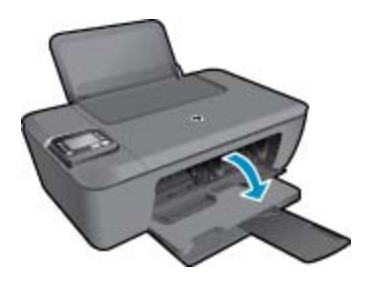

Attendere che il carrello di stampa si sposti al centro dell'unità.

**3.** Rimuovere la cartuccia di stampa indicata dal messaggio di errore.

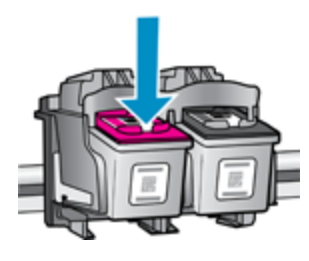

**4.** Tenere la cartuccia ai lati con la parte inferiore rivolta verso l'alto ed individuare i contatti elettrici della cartuccia di inchiostro. I contatti elettrici sono piccoli rettangoli di rame o metallo dorato presenti sulla cartuccia.

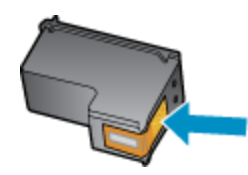

**5.** Inumidire solo i contatti con un batuffolo di cotone asciutto o un panno che non lasci pelucchi.

**Avvertimento** Toccare solamente i contatti e non macchiare di inchiostro o altro le diverse parti della cartuccia.

**6.** Dall'interno del prodotto, individuare i contatti nella testina di stampa. I contatti sono quattro spine di rame o dorate posizionate in corrispondenza dei contatti della cartuccia di inchiostro.

<span id="page-50-0"></span>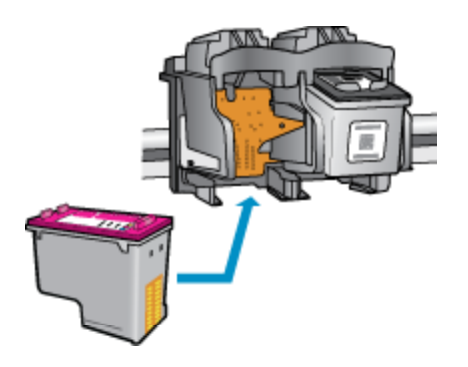

- **7.** Utilizzare un batuffolo asciutto o un panno che non lasci lanugine per pulire i contatti.
- **8.** Reinserire la cartuccia di inchiostro.
- **9.** Chiudere lo sportello di accesso alle cartucce e verificare che il messaggio di errore sia scomparso.
- **10.** Se il messaggio di errore appare nuovamente, spegnere il prodotto e riaccenderlo.
- **Nota** Se una cartuccia causa dei problemi, rimuoverla e utilizzare la modalità cartuccia singola per utilizzare la stampante HP Deskjet 3510 con una sola cartuccia di stampa.

 [Fare clic qui per ottenere ulteriori informazioni online](http://h20180.www2.hp.com/apps/Nav?h_pagetype=s-924&h_client=s-h-e004-01&h_keyword=lp70007-all-DJ3510&h_lang=it&h_cc=it).

### **Collegamento in rete**

- Come trovare le impostazioni di sicurezza della rete [Fare clic qui per avere maggiori informazioni online](http://h20180.www2.hp.com/apps/Nav?h_pagetype=s-924&h_client=s-h-e004-01&h_keyword=lp70018-all-DJ3510&h_lang=it&h_cc=it).
- Il programma di utilità per la diagnostica di rete e altri suggerimenti per la risoluzione dei problemi. [Fare clic](http://h20180.www2.hp.com/apps/Nav?h_pagetype=s-924&h_client=s-h-e004-01&h_keyword=lp70016-win-DJ3510&h_lang=it&h_cc=it) [qui per avere maggiori informazioni online](http://h20180.www2.hp.com/apps/Nav?h_pagetype=s-924&h_client=s-h-e004-01&h_keyword=lp70016-win-DJ3510&h_lang=it&h_cc=it).
- Come passare da una connessione USB a una wireless. [Fare clic qui per avere maggiori informazioni](http://h20180.www2.hp.com/apps/Nav?h_pagetype=s-924&h_client=s-h-e004-01&h_keyword=lp70015-win-DJ3510&h_lang=it&h_cc=it) [online](http://h20180.www2.hp.com/apps/Nav?h_pagetype=s-924&h_client=s-h-e004-01&h_keyword=lp70015-win-DJ3510&h_lang=it&h_cc=it).
- Come gestire il firewall e i programmi anti-virus durante l'installazione della stampante. [Fare clic qui per](http://h20180.www2.hp.com/apps/Nav?h_pagetype=s-924&h_client=s-h-e004-01&h_keyword=lp70017-win-DJ3510&h_lang=it&h_cc=it) [avere maggiori informazioni online](http://h20180.www2.hp.com/apps/Nav?h_pagetype=s-924&h_client=s-h-e004-01&h_keyword=lp70017-win-DJ3510&h_lang=it&h_cc=it).

### **Assistenza HP**

- Registrazione del prodotto
- Procedura di assistenza
- [Assistenza telefonica HP](#page-51-0)
- [Altre garanzie](#page-52-0)

#### **Registrazione del prodotto**

Effettuando la registrazione, è possibile usufruire di un servizio veloce, un'assistenza più efficiente e notifiche sui prodotti. Se non è stata ancora effettuata la registrazione nel corso dell'installazione del software, è possibile effettuarla all'indirizzo [http://www.register.hp.com.](http://www.register.hp.com)

#### **Procedura di assistenza**

#### **Se si dovesse verificare un problema, attenersi alla seguente procedura:**

- **1.** Consultare la documentazione che accompagna il prodotto.
- **2.** Visitare il sito Web dell'assistenza in linea HP all'indirizzo [www.hp.com/support.](http://h20180.www2.hp.com/apps/Nav?h_pagetype=s-001&h_page=hpcom&h_client=s-h-e010-1&h_product=5157457,5165421&h_lang=it&h_cc=it) L'assistenza HP online è disponibile per tutti i clienti HP. È il modo più rapido per avere informazioni aggiornate sui prodotti ed avere assistenza da parte di esperti. Il servizio include:
	- Accesso rapido in linea agli specialisti dell'assistenza HP
	- Aggiornamenti software e driver per il prodotto
- <span id="page-51-0"></span>• Utili informazioni per la risoluzione di problemi comuni
- Aggiornamenti proattivi dei prodotti, informazioni di supporto e newsgram HP disponibili al momento della registrazione del prodotto
- **3.** Chiamare l'assistenza clienti HP. Le modalità di assistenza e la loro disponibilità variano a seconda del paese/area geografica e della lingua.

#### **Assistenza telefonica HP**

La disponibilità dei servizi di assistenza telefonica varia in base al prodotto, al paese o alla regione di appartenenza ed alla lingua.

Questa sezione tratta i seguenti argomenti:

- Durata dell'assistenza telefonica
- Chiamata telefonica
- Numeri di telefono di assistenza
- Al termine del periodo di assistenza telefonica

#### **Durata dell'assistenza telefonica**

Assistenza telefonica gratuita di un anno disponibile per il Nord America, Asia/Pacifico e America Latina (incluso Messico). Per informazioni sulla durata dell'assistenza telefonica gratuita per l'Europa orientale, il Medio Oriente e l'Africa, vedere [www.hp.com/support](http://h20180.www2.hp.com/apps/Nav?h_pagetype=s-001&h_page=hpcom&h_client=s-h-e010-1&h_product=5157457,5165421&h_lang=it&h_cc=it). Vengono applicate le tariffe standard del servizio telefonico.

#### **Chiamata telefonica**

Contattare l'Assistenza HP mentre si è davanti al computer e al prodotto. Occorre poter fornire le seguenti informazioni:

- Nome del prodotto (situato sul prodotto, ad esempio, HP Deskjet 3510, HP Deskjet Ink Advantage 3515)
- Numero del modello (situato all'interno dello sportello delle cartucce)

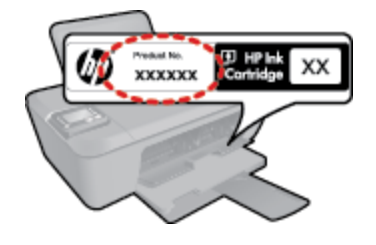

- il numero di serie (indicato sulla parte posteriore o inferiore del prodotto)
- Messaggi che compaiono quando si verifica la situazione oggetto della chiamata
- Risposte alle seguenti domande:
	- Il problema si è già verificato in precedenza?
	- Si è in grado di riprodurre la situazione di errore?
	- È stato installato nuovo hardware o software sul computer nel periodo in cui il problema si è verificato per la prima volta?
	- Si sono verificati altri eventi nel periodo precedente al problema (ad esempio, un temporale, lo spostamento del prodotto e così via)?

#### **Numeri di telefono di assistenza**

Per l'elenco dei numeri di supporto telefonico HP aggiornato e per le informazioni sui costi delle chiamate, vedere [www.hp.com/support.](http://h20180.www2.hp.com/apps/Nav?h_pagetype=s-001&h_page=hpcom&h_client=s-h-e010-1&h_product=5157457,5165421&h_lang=it&h_cc=it)

#### **Al termine del periodo di assistenza telefonica**

Una volta trascorso il periodo di assistenza telefonica, l'assistenza HP viene prestata a un costo aggiuntivo. Per assistenza è inoltre possibile visitare il sito Web di assistenza in linea HP all'indirizzo: [www.hp.com/support](http://h20180.www2.hp.com/apps/Nav?h_pagetype=s-001&h_page=hpcom&h_client=s-h-e010-1&h_product=5157457,5165421&h_lang=it&h_cc=it). Per informazioni sulle opzioni di assistenza, contattare il rivenditore locale HP oppure rivolgersi al numero dell'assistenza telefonica del paese/regione di appartenenza.

#### <span id="page-52-0"></span>**Altre garanzie**

A costi aggiuntivi sono disponibili ulteriori programmi di assistenza per l'unità HP Deskjet 3510 series. Visitare il sito [www.hp.com/support,](http://h20180.www2.hp.com/apps/Nav?h_pagetype=s-001&h_page=hpcom&h_client=s-h-e010-1&h_product=5157457,5165421&h_lang=it&h_cc=it) selezionare il proprio paese/regione, quindi esaminare i servizi di assistenza e i programmi di garanzia che prevedono opzioni aggiuntive.

Capitolo 9

## <span id="page-54-0"></span>**10 Informazioni tecniche**

In questa sezione vengono fornite le informazioni sulle specifiche tecniche e le normative internazionali relative all'unità HP Deskjet 3510 series.

Per le altre specifiche, consultare la documentazione stampata fornita con l'unità HP Deskjet 3510 series.

Questa sezione tratta i seguenti argomenti:

- **Avviso**
- Caratteristiche tecniche
- [Programma per la protezione dell'ambiente](#page-56-0)
- [Avvisi normativi](#page-59-0)

### **Avviso**

#### Avvisi della Hewlett-Packard Company

Le informazioni contenute in questo documento sono soggette a modifica senza preavviso.

Tutti i diritti riservati. Sono proibiti la riproduzione, l'adattamento o la traduzione di questo materiale senza previa autorizzazione scritta della Hewlett-Packard, salvo per quanto consentito dalle leggi sui diritti d'autore. Le uniche garanzie per i prodotti e i servizi HP sono definite nelle dichiarazioni di garanzia esplicita che accompagnano tali prodotti e servizi. Nulla di quanto dichiarato nel presente documento costituisce una garanzia aggiuntiva. HP non sarà ntenuta responsabile di eventuali omissioni o errori tecnici o editoriali qui contenuti.

© 2012 Hewlett-Packard Development Company, L.P.

Microsoft, Windows, Windows XP e Windows Vista sono marchi registrati di Microsoft Corporation negli Stati Uniti.

Windows 7 è un marchio o un marchio registrato di Microsoft Corporation negli Stati Uniti e in altri Paesi.

Intel e Pentium sono marchi o marchi registrati di Intel Corporation o di società controllate da Intel negli Stati Uniti e in altri Paesi.

Adobe<sup>e</sup> è un marchio di fabbrica di Adobe Systems Incorporated.

### **Caratteristiche tecniche**

Questo capitolo riporta tutte le specifiche tecniche relative all'unità HP Deskjet 3510 series. Per ulteriori specifiche del prodotto, vedere la scheda tecnica in [www.hp.com/support.](http://h20180.www2.hp.com/apps/Nav?h_pagetype=s-001&h_page=hpcom&h_client=s-h-e010-1&h_product=5157457,5165421&h_lang=it&h_cc=it)

Questa sezione tratta i seguenti argomenti:

- Requisiti di sistema
- Specifiche ambientali
- [Capacità del vassoio di alimentazione](#page-55-0)
- [Capacità del vassoio di uscita](#page-55-0)
- [Formato della carta](#page-55-0)
- [Grammatura della carta](#page-55-0)
- [Specifiche di stampa](#page-55-0)
- [Specifiche di copia](#page-55-0)
- [Specifiche di scansione](#page-55-0)
- [Risoluzione di stampa](#page-55-0)
- [Specifiche elettriche](#page-56-0)
- [Resa delle cartucce](#page-56-0)
- [Informazioni vocali](#page-56-0)

#### **Requisiti di sistema**

I requisiti di sistema e del software sono contenuti nel file Leggimi.

Per informazioni sulle future versioni del sistema operativo e sull'assistenza, visitare il sito HP all'indirizzo [www.hp.com/support](http://h20180.www2.hp.com/apps/Nav?h_pagetype=s-001&h_page=hpcom&h_client=s-h-e010-1&h_product=5157457,5165421&h_lang=it&h_cc=it).

#### **Specifiche ambientali**

- Intervallo di temperatura operativa consigliato: da 15 °C a 32 °C (da 59 °F a 90 °F)
- Intervallo di temperatura operativa supportato: da 5 ºC a 40 ºC (da 41 ºF a 104 ºF)
- <span id="page-55-0"></span>• Umidità relativa: Dal 15% all'80% di umidità relativa senza condensa; Dewpoint massimo di 28 ºC
- Intervallo di temperatura consentito per la conservazione: da -40  $^{\circ}$ C a 60  $^{\circ}$ C (da -40  $^{\circ}$ F a 140  $^{\circ}$ F)
- In presenza di elevati campi elettromagnetici, è possibile che il funzionamento dell'unità HP Deskjet 3510 series venga lievemente alterato.
- HP consiglia l'utilizzo di un cavo USB lungo al massimo 3 m per ridurre le interferenze provocate dai campi elettromagnetici di una certa intensità

#### **Capacità del vassoio di alimentazione**

Fogli di carta comune (80 g/m²): Fino a 50

Buste: Fino a 5

Schede indice: Fino a 20

Fogli di carta fotografica: Fino a 20

#### **Capacità del vassoio di uscita**

Fogli di carta comune (80 g/m²): Fino a 30

Buste: Fino a 5

Schede indice: Fino a 10

Fogli di carta fotografica: Fino a 10

#### **Formato della carta**

Per un elenco completo dei formati dei supporti accettati, vedere il software della stampante.

#### **Grammatura della carta**

Carta comune: da 64 a 90 g/m²

Buste: da 75 a 90 g/m²

Schede/biglietti: fino a 200 g/m² (indice massimo 110 libbre)

Carta fotografica: fino a 280 g/m²

#### **Specifiche di stampa**

- La velocità di stampa varia a seconda della complessità del documento
- Metodo: getto d'inchiostro termico drop-on-demand
- Linguaggio: PCL3 GUI

#### **Specifiche di copia**

- Elaborazione digitale delle immagini
- Le velocità di copia variano a seconda del modello e della complessità del documento

#### **Specifiche di scansione**

- Risoluzione: fino a 1200 x 1200 ppi Per ulteriori informazioni sulla risoluzione ppi, consultare il software dello scanner.
- Colore: colore a 24 bit, scala dei grigi a 8 bit (256 livelli di grigio)
- Dimensioni scansione max dalla superficie di scansione: 21,6 x 29,7 cm

#### **Risoluzione di stampa**

#### **Bozza**

- Input colore/rendering del nero: 300 x 300 dpi
- Output (Nero/Colore): Automatico

#### **Modalità normale**

- Input colore/rendering del nero: 600 x 300 dpi
- Output (Nero/Colore): Automatico

#### <span id="page-56-0"></span>**Modalità Normale-Ottima**

- Input colore/rendering del nero: 600 x 600 dpi
- Output: 600 x 1200 dpi (nero), Automatico (colore)

#### **Modalità fotografica - ottima**

- Input colore/rendering del nero: 600 x 600 dpi
- Output (Nero/Colore): Automatico

#### **Modalità Max DPI**

- Input colore/rendering del nero: 1200 x 1200 dpi
- Output: Automatico (nero), 4800 x 1200 dpi ottimizzati (colore)

#### **Specifiche elettriche**

#### **0957-2286**

- Tensione di ingresso: 100-240 Vac (+/- 10%)
- Frequenza d'ingresso: 50/60 Hz (+/- 3Hz)

#### **0957-2290**

- Tensione di ingresso: 200-240 Vac (+/- 10%)
- Frequenza d'ingresso: 50/60 Hz (+/- 3Hz)

#### **0957-2398**

- Tensione in ingresso: 100-240 Vac (+/- 10%)
- Frequenza d'ingresso: 50/60 Hz (+/- 3Hz)

**Nota** da utilizzare solo con l'adattatore fornito da HP.

#### **Resa delle cartucce**

Per ulteriori informazioni sulle rese delle cartucce, visitare il sito [www.hp.com/go/learnaboutsupplies](http://www.hp.com/go/learnaboutsupplies).

#### **Informazioni vocali**

Se si dispone dell'accesso a Internet, è possibile ottenere ulteriori informazioni visitando il sito Web HP. Andare a: [www.hp.com/support](http://www.hp.com/support).

### **Programma per la protezione dell'ambiente**

Hewlett-Packard si impegna a fornire prodotti di alta qualità che non rechino danni all'ambiente. Questa stampante è stata progettata in modo da facilitare il riciclaggio del prodotto. Il numero di materiali è stato mantenuto al minimo, pur garantendo un funzionamento accurato e un'affidabilità assoluta. Materiali di tipo diverso sono stati progettati in modo da facilitarne la separazione. I dispositivi di bloccaggio e gli altri connettori sono facilmente individuabili, accessibili e rimovibili usando comuni utensili. I componenti più importanti sono stati progettati in modo da essere rapidamente accessibili per ottimizzare il disassemblaggio e la riparazione.

Per ulteriori informazioni, visitare il sito Web HP relativo alla protezione dell'ambiente:

[www.hp.com/hpinfo/globalcitizenship/environment/index.html](http://www.hp.com/hpinfo/globalcitizenship/environment/index.html)

Questa sezione tratta i seguenti argomenti:

- [Suggerimenti per la protezione dell'ambiente](#page-57-0)
- [Utilizzo della carta](#page-57-0)
- **[Plastica](#page-57-0)**
- [Schede dati sulla sicurezza dei materiali](#page-57-0)
- [Programma di riciclaggio](#page-57-0)
- [Programma per il riciclaggio dei materiali di consumo HP a getto d'inchiostro](#page-57-0)
- [Consumo elettrico](#page-57-0)
- **[Modalità Attesa](#page-57-0)**
- [Disposal of waste equipment by users in private households in the European Union](#page-58-0)
- [Sostanze chimiche](#page-58-0)
- [Vincoli imposti alle sostanze nocive \(Ucraina\)](#page-59-0)

#### <span id="page-57-0"></span>**Suggerimenti per la protezione dell'ambiente**

HP si impegna ad aiutare i clienti a ridurre il loro impatto sull'ambiente. HP ha fornito i suggerimenti per la protezione dell'ambiente per aiutare a ridurre l'impatto delle operazioni di stampa sull'ambiente. Oltre alle funzioni specifiche di questo prodotto, visitare il sito Web relativo alle soluzioni HP per la protezione dell'ambiente per maggiori informazioni.

[www.hp.com/hpinfo/globalcitizenship/environment/](http://www.hp.com/hpinfo/globalcitizenship/environment/)

#### **Utilizzo della carta**

Il prodotto è adatto a utilizzare carta riciclata conforme alle normative DIN 19309 ed EN 12281:2002.

#### **Plastica**

I componenti in plastica di peso superiore a 25 grammi sono contrassegnati secondo gli standard internazionali per facilitarne l'identificazione e il riciclaggio quando il prodotto viene smaltito.

#### **Schede dati sulla sicurezza dei materiali**

È possibile ottenere le schede dati sulla sicurezza dei materiali (MSDS) dal sito Web HP all'indirizzo:

[www.hp.com/go/msds](http://www.hp.com/go/msds)

#### **Programma di riciclaggio**

HP dispone di numerosi programmi per la resa e il riciclaggio dei prodotti in molti paesi/regioni e collabora con alcuni dei maggiori centri di riciclaggio di parti elettroniche in tutto il mondo. HP contribuisce al risparmio delle risorse rivendendo alcuni dei propri migliori prodotti riciclati. Per informazioni sul riciclaggio dei prodotti HP, visitare il sito Web all'indirizzo:

[www.hp.com/hpinfo/globalcitizenship/environment/recycle/](http://www.hp.com/hpinfo/globalcitizenship/environment/recycle/)

#### **Programma per il riciclaggio dei materiali di consumo HP a getto d'inchiostro**

HP si impegna nella protezione dell'ambiente. Il programma per il riciclaggio dei materiali di consumo HP a getto d'inchiostro è disponibile in molti paesi e regioni e consente di riciclare gratuitamente le cartucce di stampa e le cartucce d'inchiostro utilizzate. Per ulteriori informazioni, visitare il sito Web indicato di seguito:

[www.hp.com/hpinfo/globalcitizenship/environment/recycle/](http://www.hp.com/hpinfo/globalcitizenship/environment/recycle/)

#### **Consumo elettrico**

Le unità di imaging e stampa di Hewlett-Packard contrassegnate dal logo ENERGY STAR® sono omologate alle specifiche ENERGY STAR rilasciate dalla U.S. Environmental Protection Agency. Il seguente contrassegno apparirà su tutti i prodotti di imaging omologati ENERGY STAR:

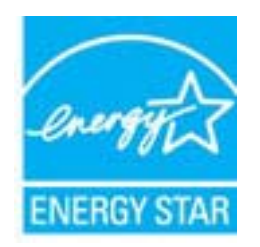

Ulteriori informazioni sui prodotti di imaging omologati ENERGY STAR sono disponibili sul sito: [www.hp.com/go/](http://www.hp.com/go/energystar) **[energystar](http://www.hp.com/go/energystar)** 

#### **Modalità Attesa**

- Il consumo energetico è ridotto nella modalità di sospensione.
- Dopo la configurazione iniziale, la stampante entra nella modalità di sospensione dopo 5 minuti di inattività.
- Il tempo di ingresso nella modalità di sospensione non può essere modificato.

## <span id="page-58-0"></span>**Disposal of waste equipment by users in private households in the European Union**

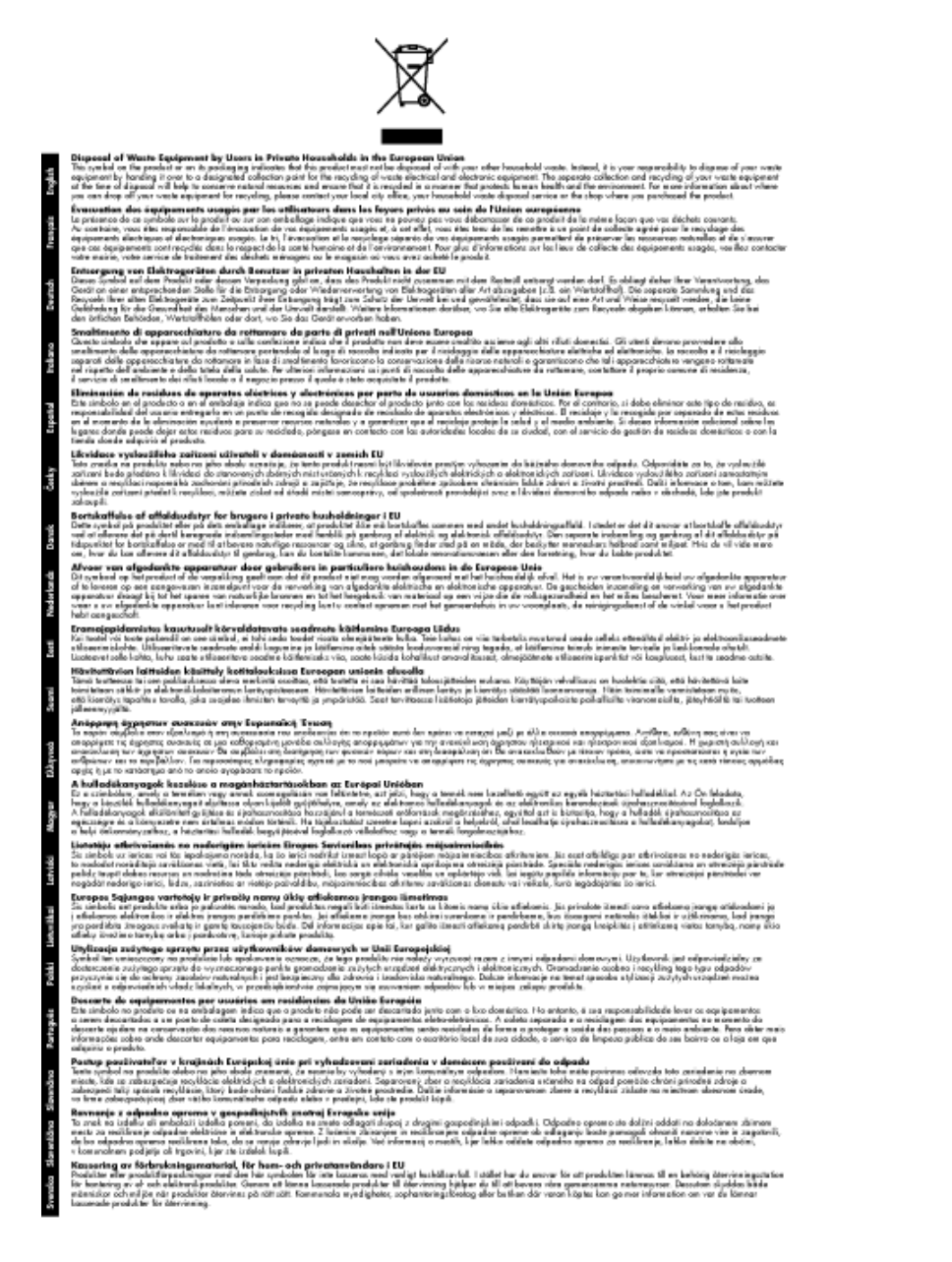

#### **Sostanze chimiche**

HP si impegna a fornire ai propri clienti informazioni sulle sostanze chimiche contenute nei propri prodotti nella misura necessaria a soddisfare i requisiti legali, ad esempio REACH *(normativa CE N. 1907/2006 del Parlamento Europeo e del Consiglio)*. Un rapporto delle informazioni chimiche per questo prodotto è disponibile all'indirizzo: [www.hp.com/go/reach](http://www.hp.com/go/reach).

#### <span id="page-59-0"></span>**Vincoli imposti alle sostanze nocive (Ucraina)**

#### Технічний регламент щодо обмеження використання небезпечних речовин (Україна)

Обладнання відповідає вимогам Технічного регламенту щодо обмеження використання деяких небезпечних речовин в електричному та електронному обладнанні, затвердженого постановою Кабінету Міністрів України від 3 грудня 2008 № 1057

### **Avvisi normativi**

L'unità HP Deskjet 3510 series soddisfa i requisiti degli enti normativi del proprio paese/regione.

Questa sezione tratta i seguenti argomenti:

- Numero di modello normativo
- **FCC** statement
- [Notice to users in Korea](#page-60-0)
- [VCCI \(Class B\) compliance statement for users in Japan](#page-60-0)
- [Notice to users in Japan about the power cord](#page-60-0)
- [Avviso normativo per l'Unione Europea](#page-61-0)
- **[Normative wireless](#page-62-0)**

#### **Numero di modello normativo**

Ai fini della conformità alle norme, al prodotto è assegnato un Numero di modello normativo. Il Numero di conformità relativo a questo prodotto è VCVRA-1222. Il numero di conformità non deve essere confuso con il nome commerciale (HP Deskjet 3510 e-All-in-One series, ecc.) o con i codici del prodotto (CZ044, CX039, CX040, A6D69, A6D70, CZ279 e A6R81, ecc.).

#### <span id="page-60-0"></span>**FCC statement**

#### **FCC statement**

The United States Federal Communications Commission (in 47 CFR 15.105) has specified that the following notice be brought to the attention of users of this product.

This equipment has been tested and found to comply with the limits for a Class B digital device, pursuant to Part 15 of the FCC Rules. These limits are designed to provide reasonable protection against harmful interference in a residential installation. This equipment generates, uses and can radiate radio frequency energy and, if not installed and used in accordance with the instructions, may cause harmful interference to radio communications. However, there is no quarantee that interference will not occur in a particular installation. If this equipment does cause harmful interference to radio or television reception, which can be determined by turning the equipment off and on, the user is encouraged to try to correct the interference by one or more of the following measures:

- Reorient the receiving antenna.
- Increase the separation between the equipment and the receiver.
- Connect the equipment into an outlet on a circuit different from that to which the receiver is connected.
- Consult the dealer or an experienced radio/TV technician for help.
- For further information, contact:

Manager of Corporate Product Regulations Hewlett-Packard Company 3000 Hanover Street Palo Alto, Ca 94304  $(650)$  857-1501

Modifications (part 15.21)

The FCC requires the user to be notified that any changes or modifications made to this device that are not expressly approved by HP may void the user's authority to operate the equipment.

This device complies with Part 15 of the FCC Rules. Operation is subject to the following two conditions: (1) this device may not cause harmful interference, and (2) this device must accept any interference received, including interference that may cause undesired operation.

#### **Notice to users in Korea**

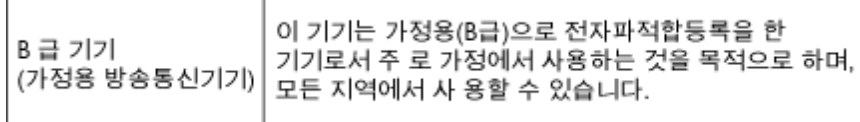

#### **VCCI (Class B) compliance statement for users in Japan**

この装置は、クラスB情報技術装置です。この装置は、家庭環境で使用することを目的として いますが、この装置がラジオやテレビジョン受信機に近接して使用されると、受信障害を引き 起こすことがあります。取扱説明書に従って正しい取り扱いをして下さい。

VCCI-B

#### **Notice to users in Japan about the power cord**

製品には、同梱された電源コードをお使い下さい。 同梱された電源コードは、他の製品では使用出来ません。

#### <span id="page-61-0"></span>**Avviso normativo per l'Unione Europea**

I prodotti che portano il marchio CE sono conformi alle seguenti direttive EU:

- Direttiva bassa tensione 2006/95/EC
- Direttiva EMC 2004/108/EC
- Direttiva Ecodesign 2009/125/EC, ove applicabile

La conformità CE di questo prodotto è valida solo se alimentato con il corretto alimentatore AC, dotato di marchio CE, fornito da HP.

Se questo prodotto ha funzionalità di telecomunicazione, esso è anche conforme ai requisiti essenziali della sequente direttiva UE:

• direttiva R&TTE 1999/5/EC

La conformità con queste direttive implica la conformità con gli standard europei armonizzati applicabili (Norme Europee) elencati nella Dichiarazione di conformità UE pubblicata da HP per questo prodotto o famiglia di prodotti e disponibile (solo in inglese) all'interno della documentazione del prodotto o presso il seguente sito Web: [www.hp.com/go/certificates](http://www.hp.com/go/certificates) (inserire il codice del prodotto nel campo di ricerca).

La conformità è indicata da uno dei seguenti marchi di conformità applicati sul prodotto:

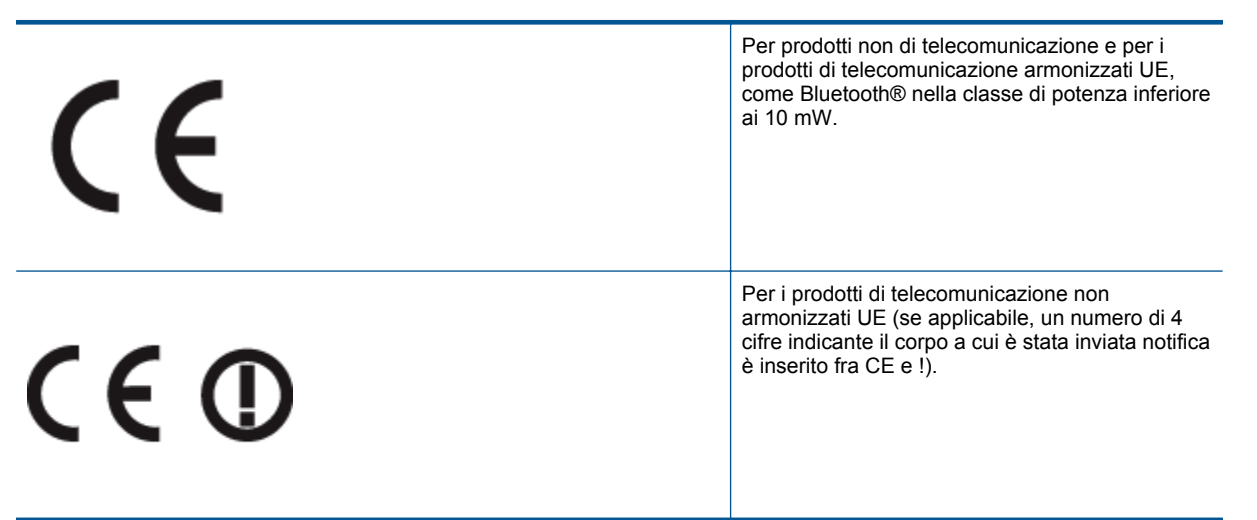

Fare riferimento all'etichetta normativa fornita sul prodotto.

Le funzionalità di telecomunicazione di questo prodotto possono essere utilizzate nei seguenti paesi UE ed EFTA: Austria, Belgio, Bulgaria, Cipro, Danimarca, Estonia, Finlandia, Francia, Germania, Grecia, Irlanda, Islanda, Italia, Lettonia, Liechtenstein, Lituania, Lussemburgo, Malta, Norvegia, Paesi Bassi, Polonia, Portogallo, Regno Unito, Repubblica Ceca, Repubblica Slovacca, Romania, Slovenia, Spagna, Svezia, Svizzera, Regno Unito.

Il connettore telefonico (non disponibile per tutti i prodotti) è destinato al collegamento con una rete telefonica analogica.

#### **Prodotti con dispositivi LAN wireless**

• Alcuni paesi possono avere obblighi specifici o requisiti speciali circa l'utilizzo di reti LAN wireless, come la limitazione all'uso in interni o restrizioni sui canali disponibili. Verificare la correttezza delle impostazioni della rete wireless per il particolare paese.

#### **Francia**

• Per l'uso di questo prodotto su LAN wireless a 2,4 GHz si applicano alcune restrizioni: Questo dispositivo può essere usato in interni in tutta la banda di frequenze da 2.400 a 2483,5 MHz (canali 1-13). Per l'uso in esterno, è possibile usare solo la banda di frequenze da 2.400 a 2.454 MHz (canali 1-7). Per l'ultimo requisito, si veda [www.arcep.fr](http://www.arcep.fr).

Il punto di contatto per le questioni normative è:

Hewlett-Packard GmbH, Dept./MS: HQ-TRE, Herrenberger Strasse 140, 71034 Boeblingen, GERMANIA

#### <span id="page-62-0"></span>**Normative wireless**

/!\

Questa sezione contiene informazioni sulle normative relative ai prodotti wireless:

- Exposure to radio frequency radiation
- **Notice to users in Brazil**
- **[Notice to users in Canada](#page-63-0)**
- **[Notice to users in Mexico](#page-63-0)**
- **[Notice to users in Taiwan](#page-64-0)**

#### **Exposure to radio frequency radiation**

#### **Exposure to radio frequency radiation**

**Caution** The radiated output power of this device is far below the FCC radio frequency exposure limits. Nevertheless, the device shall be used in such a manner that the potential for human contact during normal operation is minimized. This product and any attached external antenna, if supported, shall be placed in such a manner to minimize the potential for human contact during normal operation. In order to avoid the possibility of exceeding the FCC radio frequency exposure limits, human proximity to the antenna shall not be less than 20 cm (8 inches) during normal operation.

#### **Notice to users in Brazil**

#### Aviso aos usuários no Brasil

Este equipamento opera em caráter secundário, isto é, não tem direito à proteção contra interferência prejudicial, mesmo de estações do mesmo tipo, e não pode causar interferência a sistemas operando em caráter primário. (Res.ANATEL 282/2001).

#### <span id="page-63-0"></span>**Notice to users in Canada**

#### Notice to users in Canada/Note à l'attention des utilisateurs canadiens

Under Industry Canada regulations, this radio transmitter may only operate using an antenna of a type and maximum (or lesser) gain approved for the transmitter by Industry Canada. To reduce potential radio interference to other users, the antenna type and its gain should be so chosen that the equivalent isotropically radiated power (e.i.r.p.) is not more than that necessary for successful communication.

This device complies with Industry Canada licence-exempt RSS standard(s). Operation is subject to the following two conditions: (1) this device may not cause interference, and (2) this device must accept any interference, including interference that may cause undesired operation of the device.

WARNING! Exposure to Radio Frequency Radiation The radiated output power of this device is below the Industry Canada radio frequency exposure limits. Nevertheless, the device should be used in such a manner that the potential for human contact is minimized during normal operation.

To avoid the possibility of exceeding the Industry Canada radio frequency exposure limits, human proximity to the antennas should not be less than 20 cm (8 inches).

Conformément au Règlement d'Industrie Canada, cet émetteur radioélectrique ne peut fonctionner qu'avec une antenne d'un type et d'un gain maximum (ou moindre) approuvé par Industrie Canada. Afin de réduire le brouillage radioélectrique potentiel pour d'autres utilisateurs, le type d'antenne et son gain doivent être choisis de manière à ce que la puissance isotrope rayonnée équivalente (p.i.r.e.) ne dépasse pas celle nécessaire à une communication réussie.

Cet appareil est conforme aux normes RSS exemptes de licence d'Industrie Canada. Son fonctionnement dépend des deux conditions suivantes : (1) cet appareil ne doit pas provoquer d'interférences nuisibles et (2) doit accepter toutes interférences reçues, y compris des interférences pouvant provoquer un fonctionnement non souhaité de l'appareil.

AVERTISSEMENT relatif à l'exposition aux radiofréquences. La puissance de rayonnement de cet appareil se trouve sous les limites d'exposition de radiofréquences d'Industrie Canada. Néanmoins, cet appareil doit être utilisé de telle sorte qu'il soit mis en contact le moins possible avec le corps humain.

Afin d'éviter le dépassement éventuel des limites d'exposition aux radiofréquences d'Industrie Canada, il est recommandé de maintenir une distance de plus de 20 cm entre les antennes et l'utilisateur.

#### **Notice to users in Mexico**

#### Aviso para los usuarios de México

La operación de este equipo está sujeta a las siguientes dos condiciones: (1) es posible que este equipo o dispositivo no cause interferencia perjudicial y (2) este equipo o dispositivo debe aceptar cualquier interferencia, incluyendo la que pueda causar su operación no deseada.

Para saber el modelo de la tarjeta inalámbrica utilizada, revise la etiqueta regulatoria de la impresora.

#### <span id="page-64-0"></span>**Notice to users in Taiwan**

#### 低功率電波輻射性電機管理辦法

#### 第十二條

經型式認證合格之低功率射頻電機,非經許可,公司、商號或使用者均不得擅自變更頻<br>率、加大功率或變更設計之特性及功能。

第十四條

低功率射频電機之使用不得影響飛航安全及干擾合法通信;經發現有干擾現象時,應立 即停用,並改善至無干擾時方得繼續使用。

前項合法通信,指依電信法規定作業之無線電通信。低功率射頻電機須忍受合法通信或<br>工業、科學及醫藥用電波輻射性電機設備之干擾。

## <span id="page-66-0"></span>**Indice**

#### **A**

Al termine del periodo di assistenza [50](#page-51-0) ambiente Programma per la protezione dell'ambiente [55](#page-56-0) specifiche ambientali [53](#page-54-0) assistenza telefonica [50](#page-51-0) avvisi normativi [58](#page-59-0)

#### **C**

carta tipi consigliati [19](#page-20-0) copia specifiche [54](#page-55-0)

#### **D**

dati tecnici specifiche ambientali [53](#page-54-0) specifiche di copia [54](#page-55-0) specifiche di stampa [54](#page-55-0) Durata dell'assistenza telefonica periodo di assistenza [50](#page-51-0)

#### **G**

garanzia [51](#page-52-0)

#### **I**

informazioni sulle regolamentazioni normative wireless [61](#page-62-0) numero di modello normativo [58](#page-59-0) informazioni tecniche requisiti di sistema [53](#page-54-0) specifiche di scansione [54](#page-55-0)

#### **P**

pannello di controllo funzioni [6](#page-7-0) pulsanti [6](#page-7-0) procedura di assistenza [49](#page-50-0) pulsanti, pannello di controllo [6](#page-7-0)

#### **R**

requisiti di sistema [53](#page-54-0) rete scheda di interfaccia [35](#page-36-0), [36](#page-37-0) Riciclaggio cartucce d'inchiostro [56](#page-57-0)

#### **S**

scansione specifiche di scansione [54](#page-55-0) scheda di interfaccia [35](#page-36-0), [36](#page-37-0) stampa specifiche [54](#page-55-0) supporto tecnico alla clientela garanzia [51](#page-52-0)